アンシンサイト

利用ガイド(保護者向け)

2023.8.31 作成

学務部 教務課 問合せ先: kyoumu@kusa. ac. jp

# 目次

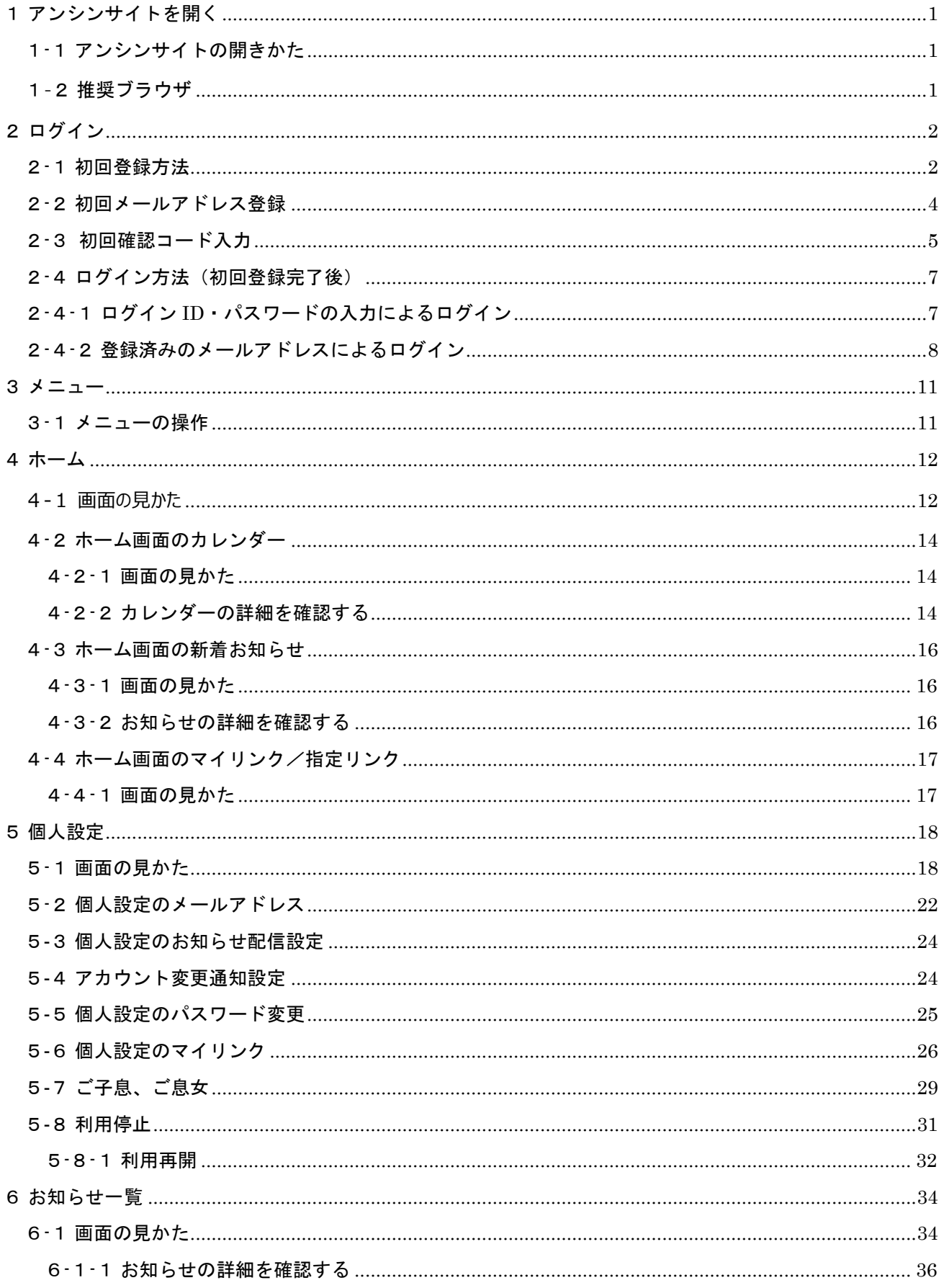

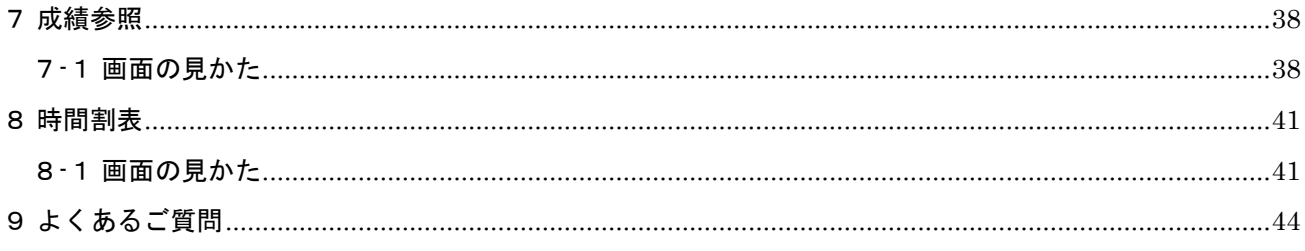

# <span id="page-3-0"></span>**1アンシンサイトを開く**

### <span id="page-3-1"></span>**1-1アンシンサイトの開きかた**

大学から配付されたログイン ID・パスワードの通知書を手元に置き、アンシンサイトにアクセスします。 以下の QR コードを読み取るか PC、モバイル端末でブラウザを開き URL を入力してください。

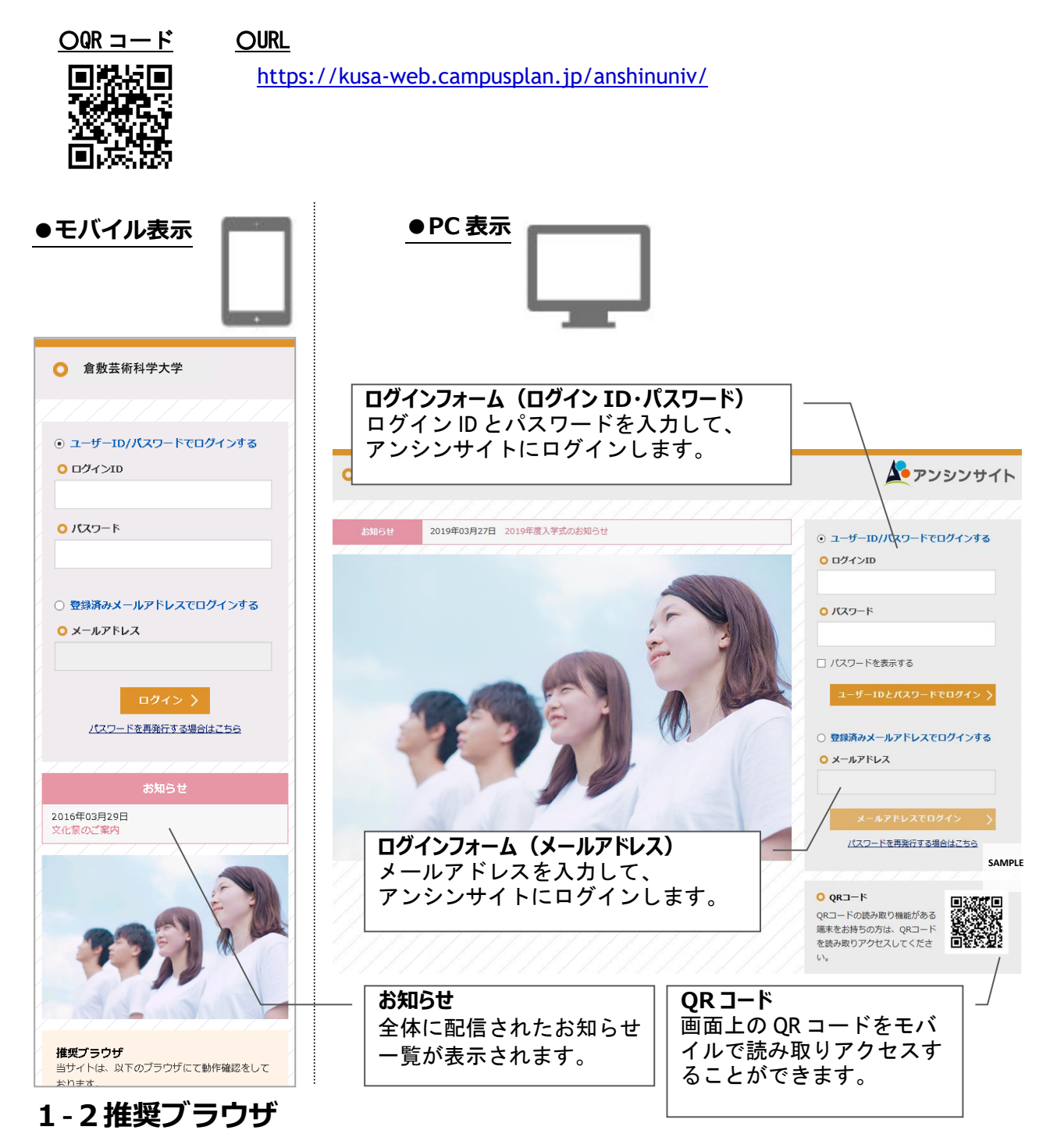

<span id="page-3-2"></span>アンシンサイトは、以下のブラウザにて動作確認をしています。 Mozilla Firefox 40 以降、Google Chrome 46 以降、Safari 5 以降

# <span id="page-4-0"></span>**2ログイン**

### <span id="page-4-1"></span>**2-1初回登録方法**

⊙ ユーザーID/パスワードでログインする

```
O ログインID
```
P15211001

```
0 パスワード
```
..........

□ パスワードを表示する

ユーザーIDとパスワードでログイン >

○ 登録済みメールアドレスでログインする

**0 メールアドレス** 

パスワードを再発行する場合はこちら

ログイン ID とパスワードを入力して ユーザーID とパスワー ドでログイン を押します。 ログインすると初回パスワード変更画面が表示されます。

- ※ 兄弟姉妹がおられて既にアンシンサイトのアカウントをお 持ちの方は、兄弟姉妹登録を行っていただくと一つのアカ ウントでお子様の情報をまとめてご覧いただけるため便利 です。詳しくは図5-[7章](#page-31-0)をご覧ください。
- ※ 初回登録によって新たにアカウントを登録する場合は、 登録済みのメールアドレスはご利用いただけませんので ご注意ください。

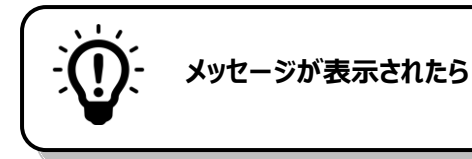

### **ログイン ID またはパスワードが無効です。**

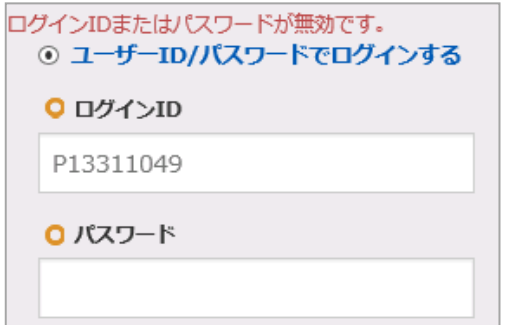

- √ 入力したログイン ID、もしくはパスワードに誤りがあり ます。正しいパスワードを入力して下さい。
- ✔ アンシンサイトユーザーとしてシステムに登録されてい ない可能性があります。正しいログイン ID、パスワード を入力してもログインできない場合は大学までお問い合 わせ下さい。

### **アカウントがロックされています。**

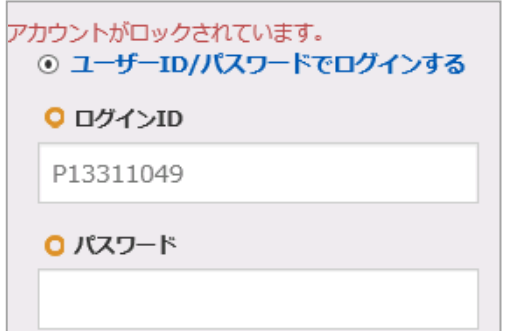

パスワードを一定の回数間違えるとアカウントがロックされ ログインできない状態になります。一定時間(5分)経過する とログインできるようになります。 時間をおいてもログインできない場合は、大学までお問い合 わせ下さい。

### <span id="page-6-0"></span>**2**-**2初回メールアドレス登録**

初回ログイン時に、メールアドレスを登録する必要があります。

メールアドレスの登録により以下のことができるようになります。

- アンシンサイトへのログイン
- ✔ アカウント情報の変更通知を受信
- ✔ 大学からのお知らせを受信

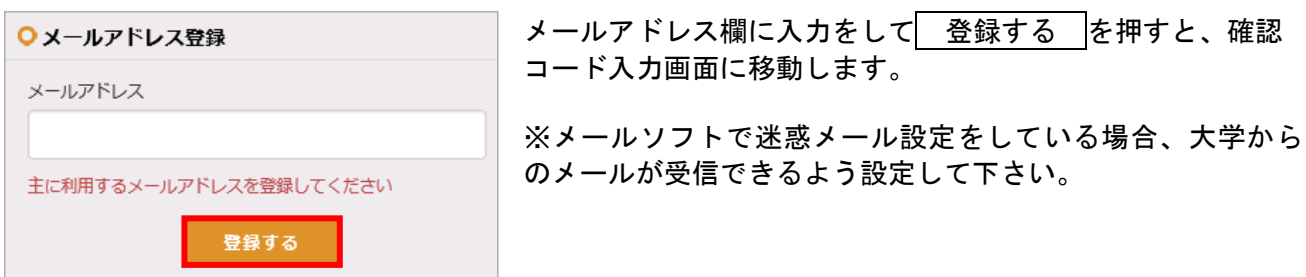

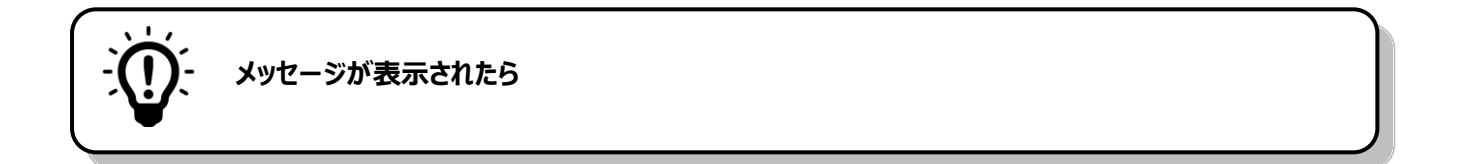

#### **主に利用するメールアドレスを登録して下さい**

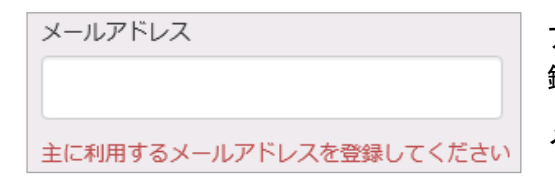

アンシンサイトをご利用いただくには、メールアドレスの登 録が必要です。

メールアドレスを入力した上で 登録する を押して下さい。

#### **同じメールアドレスが既に登録されています。他のメールアドレスを指定して下さい。**

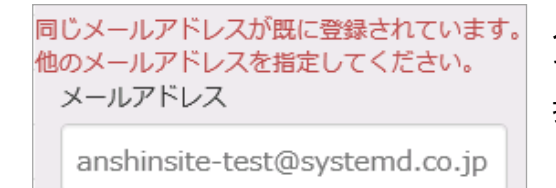

入力されたメールアドレスは他のアカウントで既に登録され ています。別のメールアドレスを入力して、 登録する を 押して下さい。

※ 兄弟姉妹がおられて既に別のアカウントをお持ちの場合、兄弟姉妹登録の利用をお勧めします。 (詳しくは図5-[7章](#page-31-0)をご覧ください。)

### <span id="page-7-0"></span>**2**-**3初回確認コード入力**

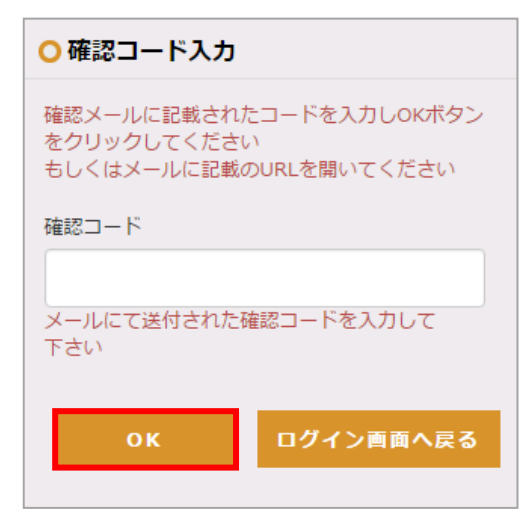

登録したメールアドレス宛に確認用のメールが送信されます。 そのメールの本文には認証用の 6 桁の数字(確認コード)と URL が記載されています。

認証のためには、メール本文に記載されている確認コードを 入力してOK を押すか、メール本文中の URL をクリックして ください。

初回ログイン時の手続きが完了するとホーム画面に移動しま す。

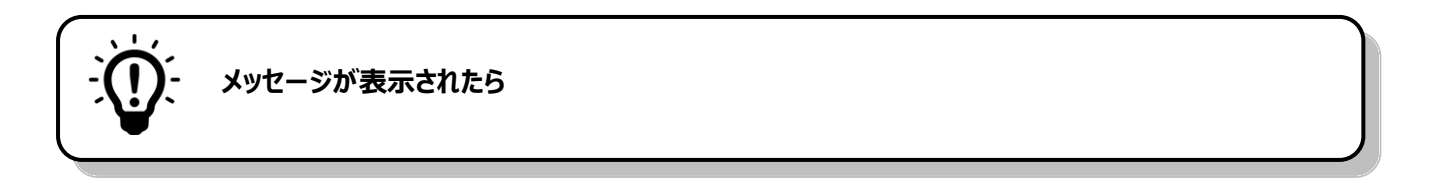

**入力された確認コードが間違っているか、既に確認済みか、メールアドレスが間違っています。**

○確認コード入力 確認メールに記載されたコードを入力しOKボタン をクリックしてください もしくはメールに記載のURLを開いてください 入力された確認コードが間違っているか、既に確 認済みか、メールアドレスが間違っています。 確認コード

原因としては、以下のことが考えられます。

- メールの本文に記載されている確認コードが正しく入力 されていない
- 他の端末を使って既に確認処理が完了している
- ✔ 初回メールアドレス登録画面で誤ったメールアドレスを 入力した
- 確認コードもしくは確認用 URL の有効期限が切れている

※処理を完了するためには、ログイン画面に戻って再度ログインしていただく必要があります。 メールアドレスの登録からもう一度やり直して下さい。

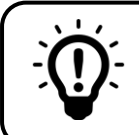

**確認用のメールが届かない場合は**

以下をご確認ください。

- **メールアドレスの入力が誤っている** ご確認いただいた上で、再度メールアドレスの登録をお試し下さい。
- **プロバイダのネットワーク状況によりメールの配信が遅れている** 時間をおいてからメールの受信をご確認いただくか、プロバイダーにお問い合わせ下さい。
- **メールが「迷惑メール」「スパム」「ごみ箱」または「アーカイブ」のフォルダに移動している** メールソフトの振り分け機能により、メールが自動的に他のフォルダに移動している可能性があ ります。振り分け機能の設定方法についてはメールソフトのメーカーにご確認下さい。
- **携帯電話会社のメール設定により受信拒否されている** 各携帯電話会社のホームページ等をご確認いただき、受信設定を変更して下さい。
- **URL を含むメールを受信しない設定になっている** 各携帯電話会社のホームページ等をご確認いただき、受信設定を変更して下さい。
- **メールの受信フォルダが容量を超えている** メール環境をご確認のうえ、受信フォルダの容量を増やすかデータを削除して下さい。

## <span id="page-9-0"></span>**2-4ログイン方法(初回登録完了後)**

### <span id="page-9-1"></span>**2-4-1ログイン ID・パスワードの入力によるログイン**

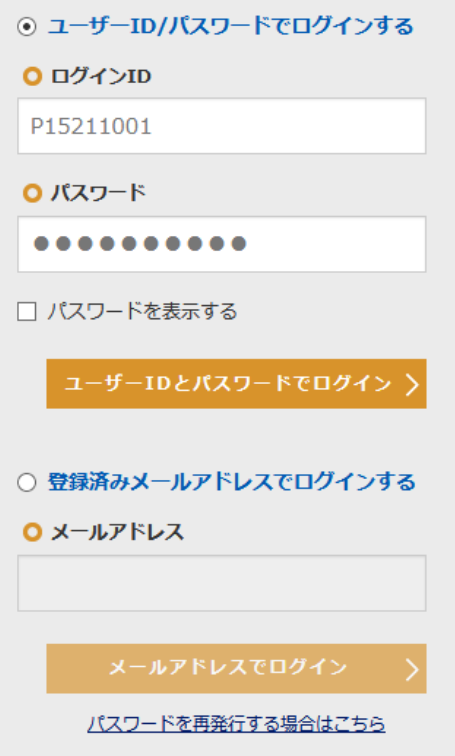

初回ログイン時と同様にログイン ID とパスワードを入力して **ユーザーID とパスワードでログイン**を押します。ログイ ンするとホーム画面が表示されます。

### <span id="page-10-0"></span>**2-4-2登録済みのメールアドレスによるログイン**

初回ログインが完了すると、登録したメールアドレスを使ってログイン ID・パスワードを入力せずにロ グインすることができます。

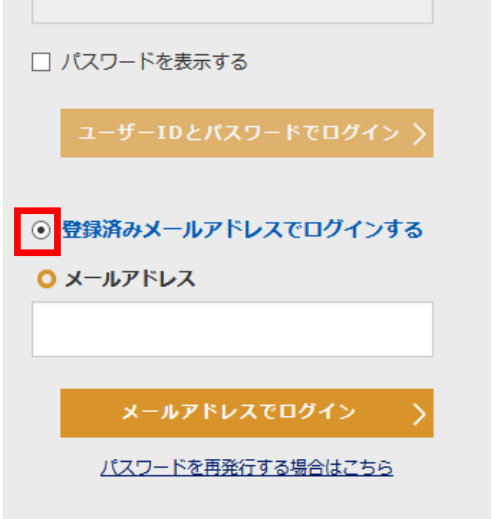

<span id="page-10-1"></span>登録したメールアドレスを使ってログインするには、「 登録済 みメールアドレスでログインする 」を選択します。 メールアドレスを入力して メールアドレスでログイン を押 すと、確認コード入力画面に移ります。

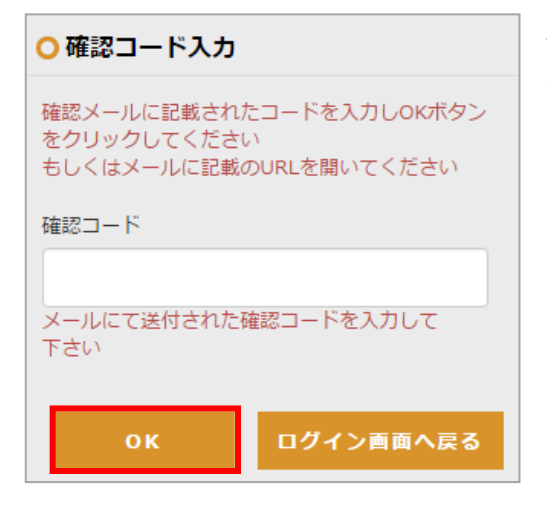

初回メールアドレス登録(図2-[2章](#page-6-0))と同様に確認コードを 入力して、OK を押すか、確認メールの本文に掲載されてい る URL を押して下さい。

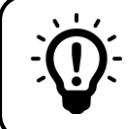

#### **パスワードを忘れてしまった場合は**

### **既にメールアドレスを登録しておられる方**

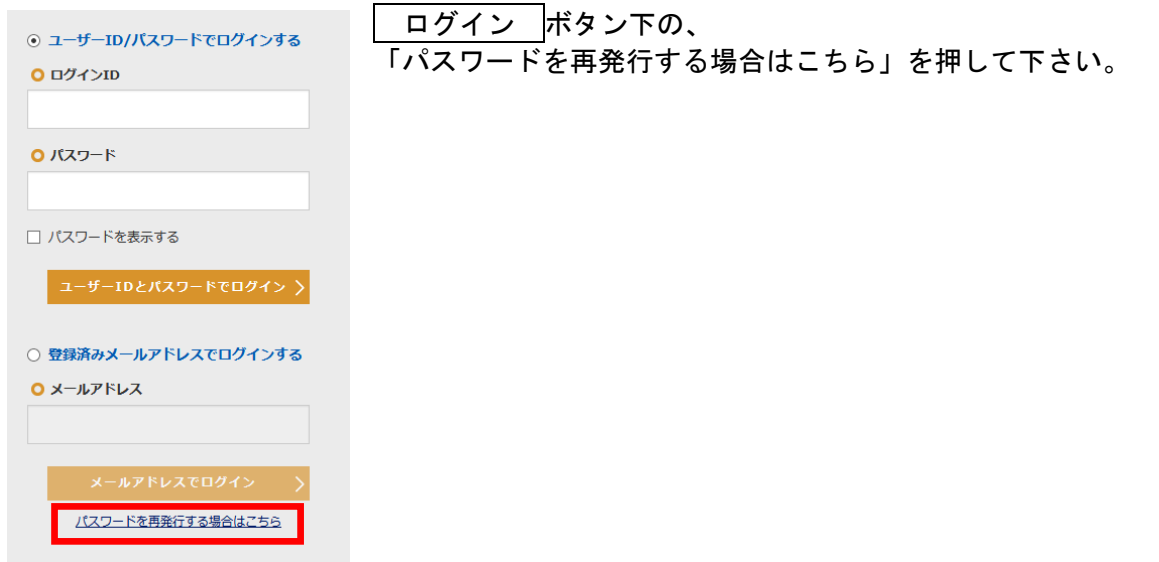

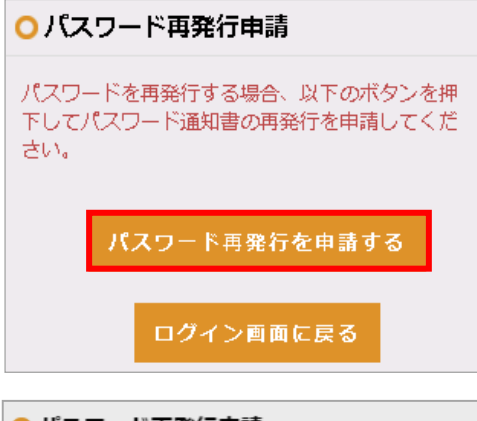

#### パスワード再発行申請の画面で、 パスワード再発行を申請する を押して下さい。

○ パスワード再発行申請 確認の為、以下の情報を入力し「申請する」ボタンをク リックして下さい メールアドレス 入力してください。 学生氏名:姓 姓を入力してください。 学生氏名:名 名を入力してください。 学生生年月日 生徒の生年月日を入力してください。例: 2001/02/ キャンセル 申請する

学生情報を入力して下さい。(全項目の入力が必須です。) 全ての項目の入力を終えたら、 申請する を押してくださ い。確認画面が表示されますので、 はい を押してください。 パスワード再発行申請が完了し、大学に申請通知が送信され ます。

※ 兄弟姉妹の登録がお済みの場合、学生氏名・学生生年月日 欄に兄弟姉妹の情報を入力しても構いません。

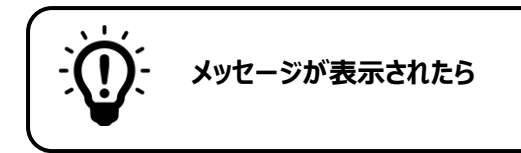

#### **有効な E メールアドレスを入力して下さい。**

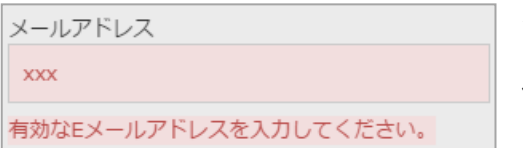

入力したメールアドレスが正しい形式でありません。 メールアドレスの形式を確認して下さい。

例 XXXXXXX**@**XXXXXX**.jp** XXXXXXX**@**XXXXXX**.com**

#### **日付書式が不正です。**

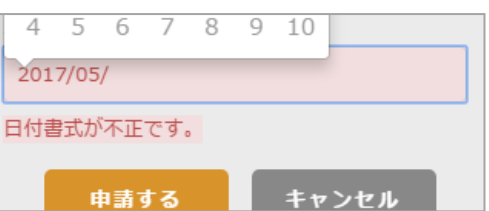

入力した生年月日が正しい形式ではありません。 生年月日の形式を確認して下さい。例 2001 / 02 / 09

### **指定された条件に合致する学生がいませんでした。**

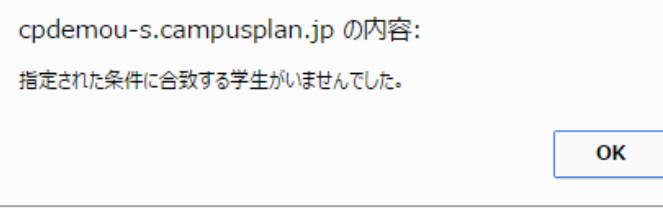

× 入力された情報に合致する学生が登録されて いません。 メールアドレス・学生氏名・学生生年月日が 正しく入力されているか確認して下さい。

### **メールアドレスを登録していない方(初回ログイン処理が未完了の場合)**

パスワードの再発行手続きが必要です。大学まで直接お問い合わせ下さい。

# <span id="page-13-0"></span>**3メニュー**

### <span id="page-13-1"></span>**3-1メニューの操作**

**●PC 表示**

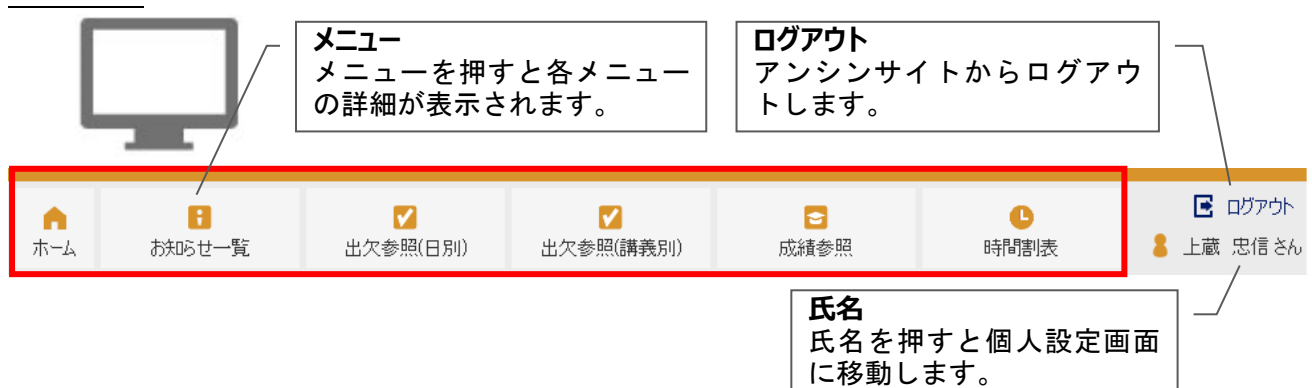

### **●モバイル表示**

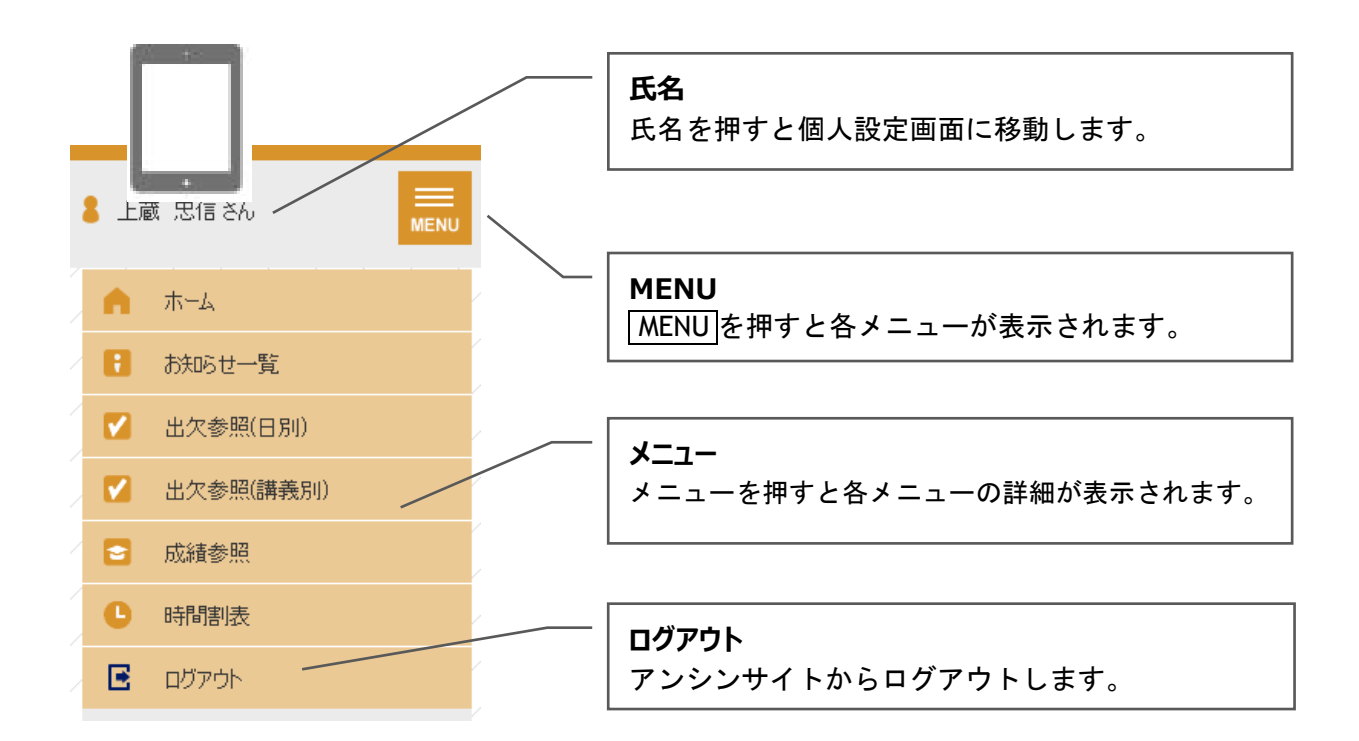

# <span id="page-14-0"></span>**4ホーム**

### <span id="page-14-1"></span>**4-1画面の見かた**

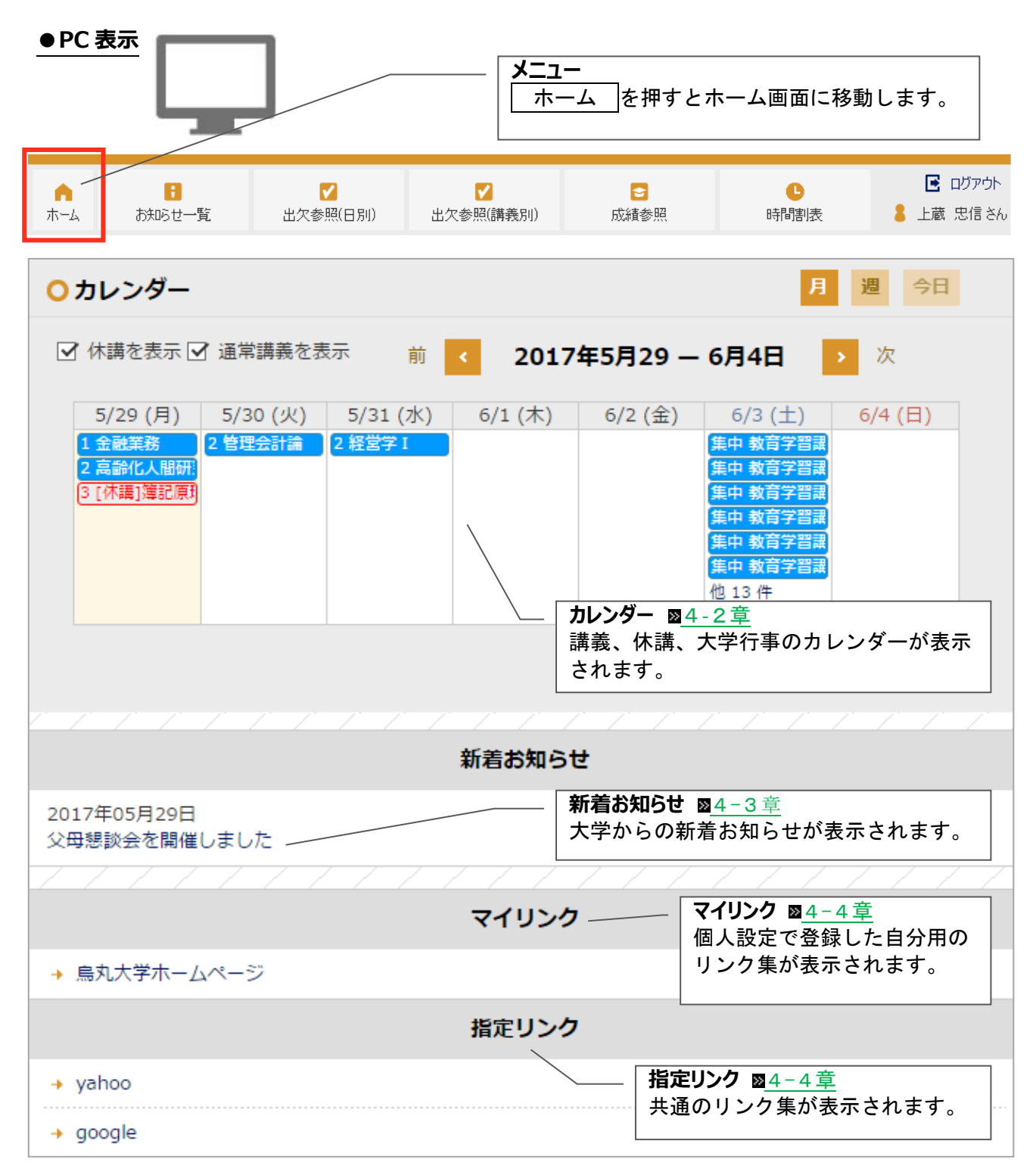

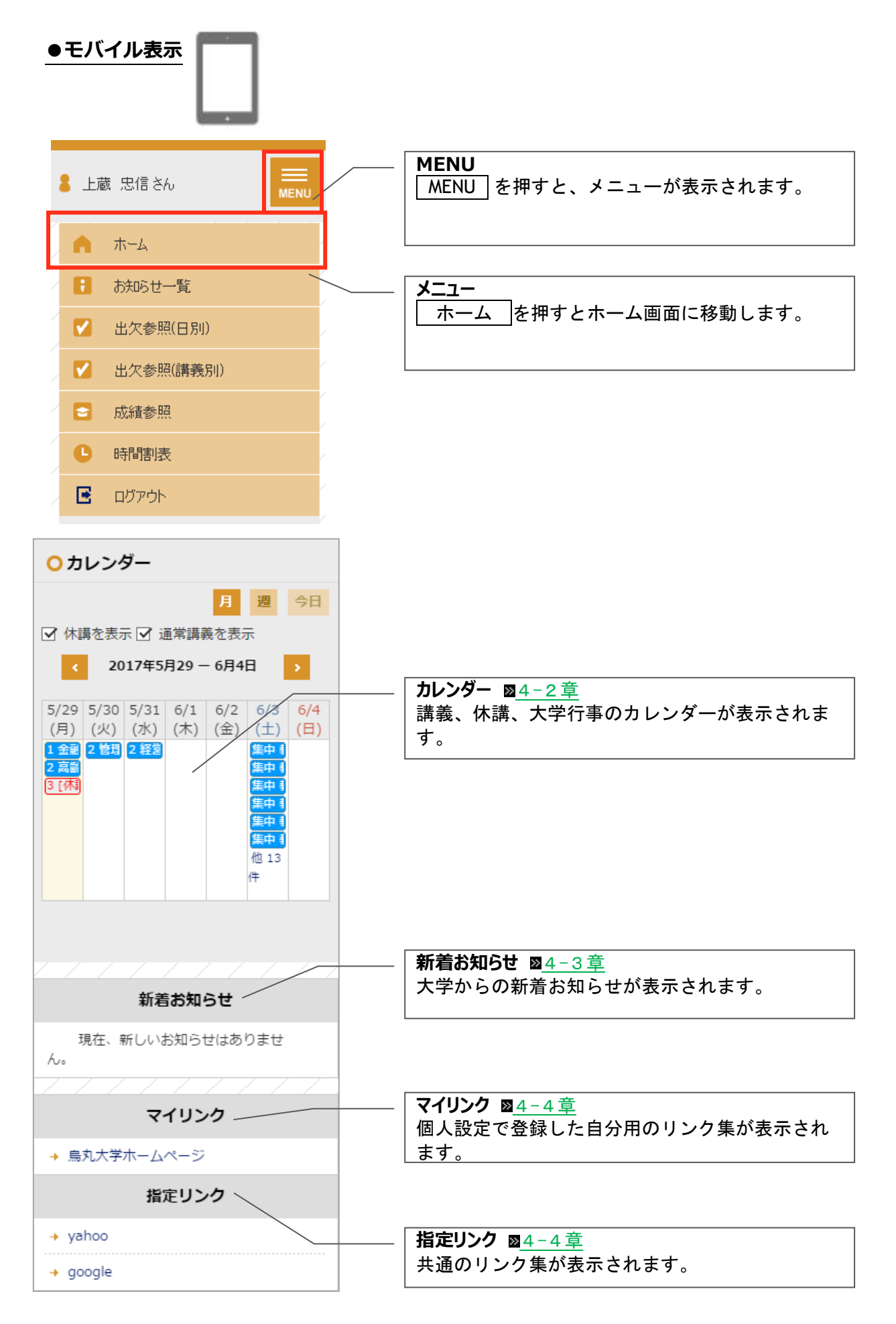

### <span id="page-16-0"></span>**4-2ホーム画面のカレンダー**

#### <span id="page-16-1"></span>**4-2-1画面の見かた**

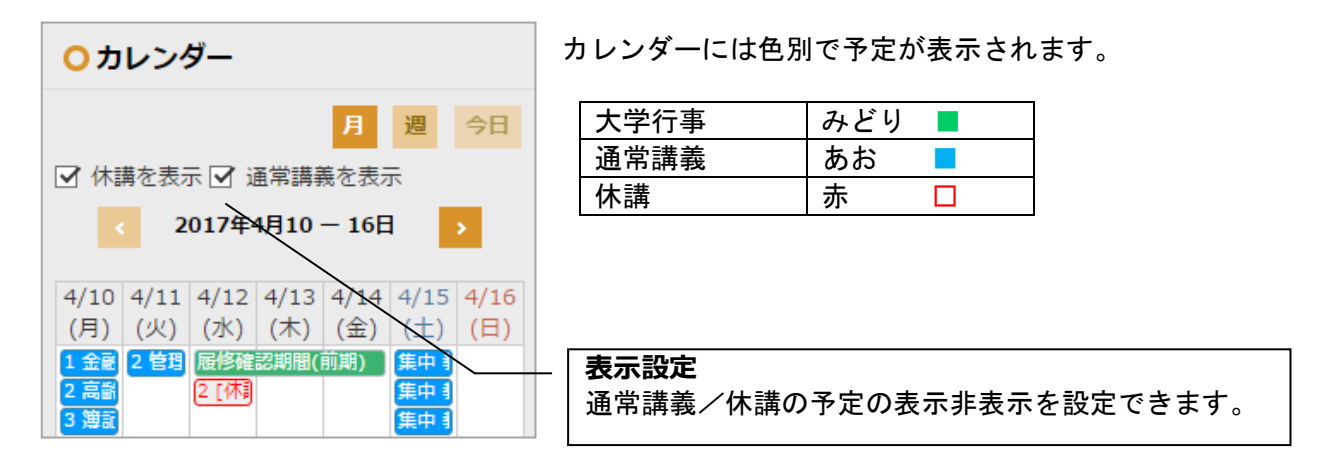

#### <span id="page-16-2"></span>**4-2-2カレンダーの詳細を確認する**

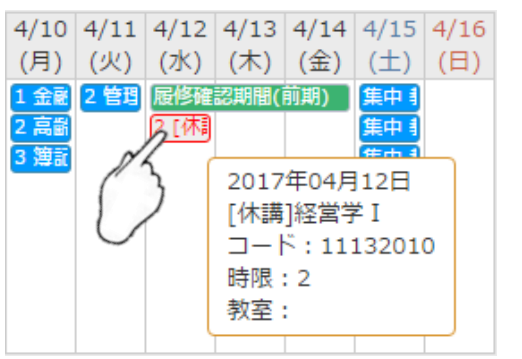

4/10 4/11 4/12 4/13 4/14 4/15 4/16 各行事にカーソルを合わせると、予定の日時/期間、 講義名/行事名、教室等の詳細が表示されます。

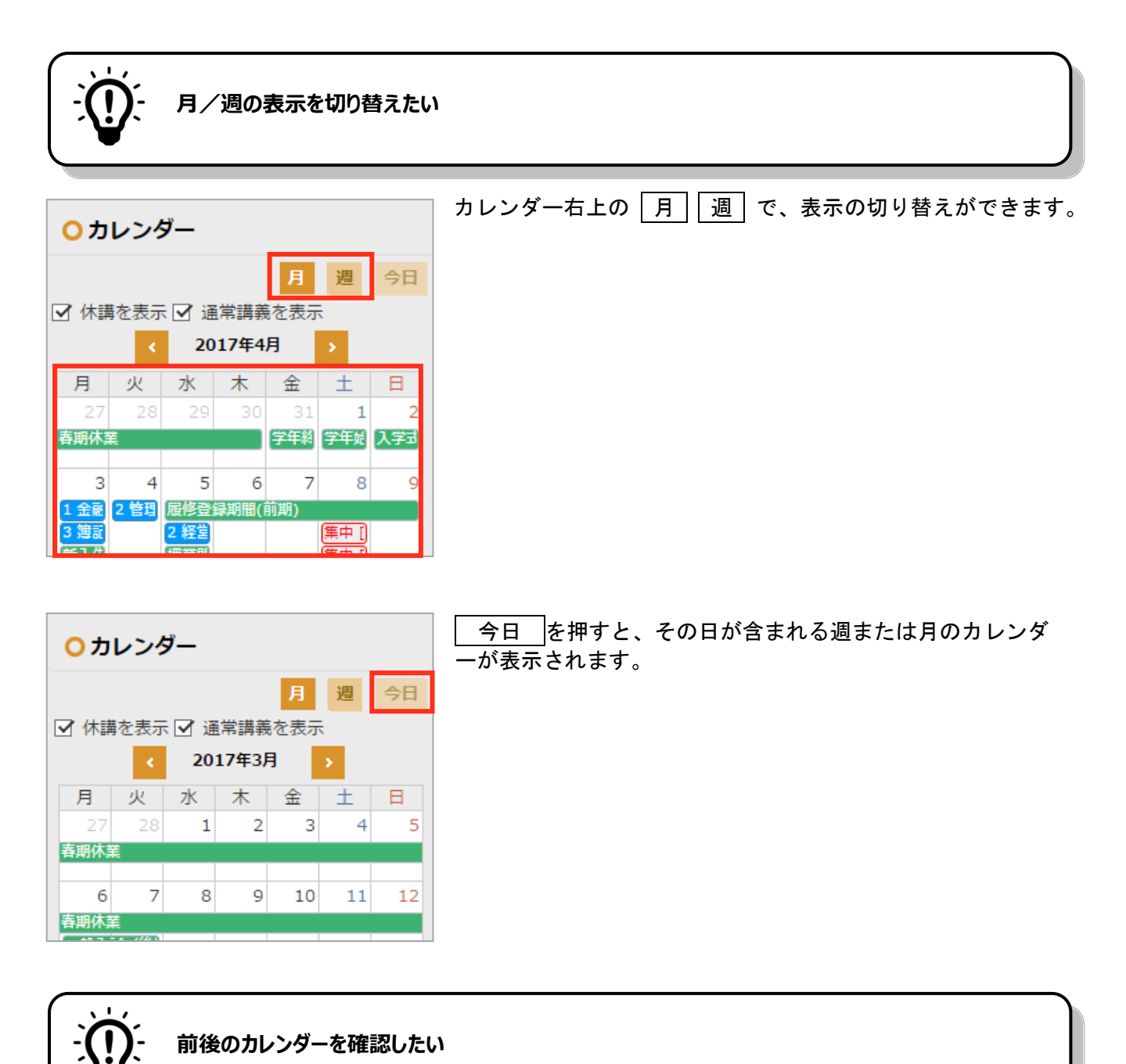

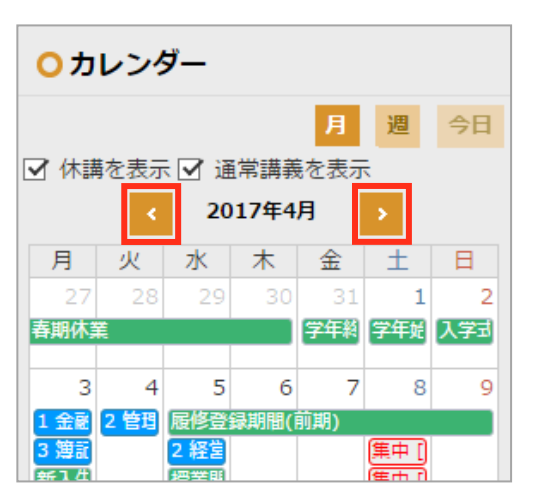

日付横の < | > を押すと、週表示の場合は前週または翌週、 月表示の場合は前月または翌月のカレンダーが表示されます。

### <span id="page-18-0"></span>**4-3ホーム画面の新着お知らせ**

#### <span id="page-18-1"></span>**4-3-1画面の見かた**

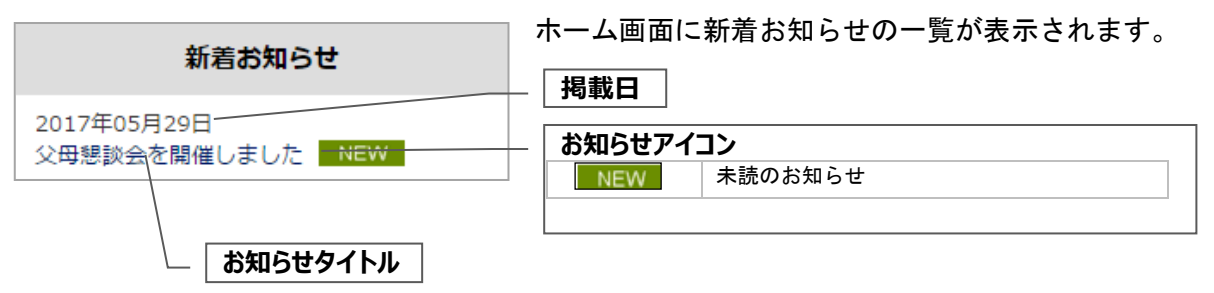

#### <span id="page-18-2"></span>**4-3-2お知らせの詳細を確認する**

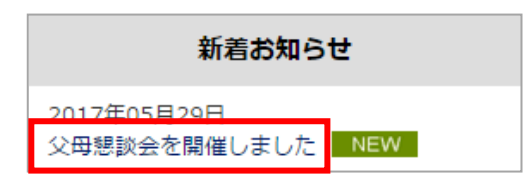

お知らせタイトルを押すと、詳細を確認することができます。

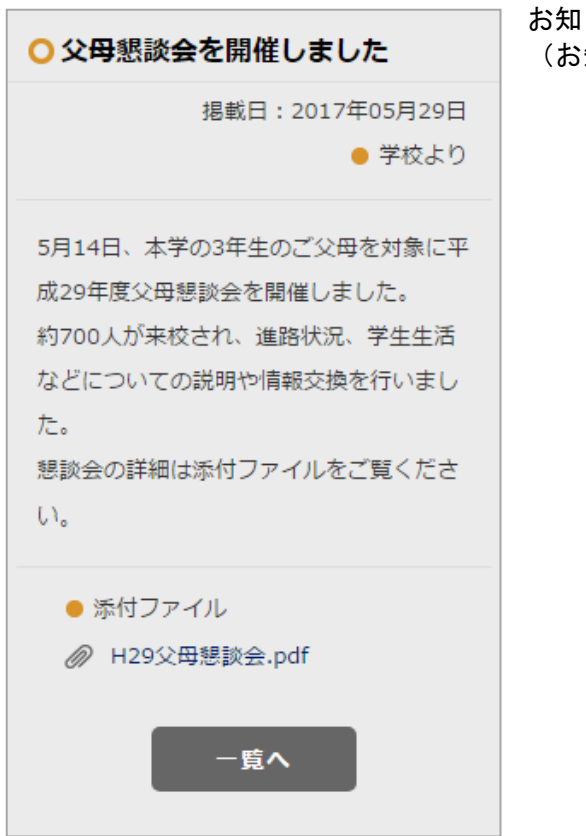

お知らせの詳細が表示されます。 知らせの詳細を確認する 図6-1-[1章](#page-38-0))

### <span id="page-19-0"></span>**4-4ホーム画面のマイリンク/指定リンク**

#### <span id="page-19-1"></span>**4-4-1画面の見かた**

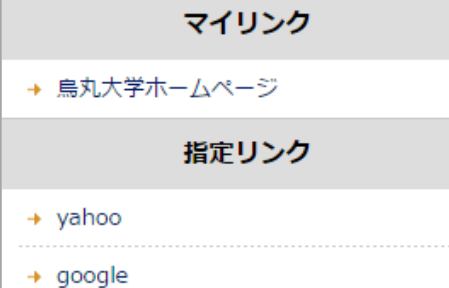

ホーム画面にマイリンク/指定リンクの一覧が表示されます。 登録されているリンクを押してサイトに移動できます。

マイリンクは個人設定で登録できます。 指定リンクは大学共通のリンク集です。 (個人設定のマイリンク ■5-[6章](#page-28-0))

# <span id="page-20-0"></span>**5個人設定**

### <span id="page-20-1"></span>**5-1画面の見かた**

**●PC 表示**

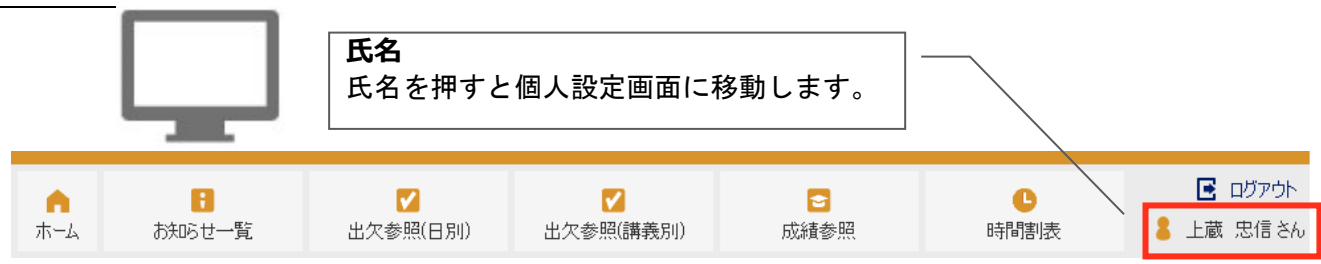

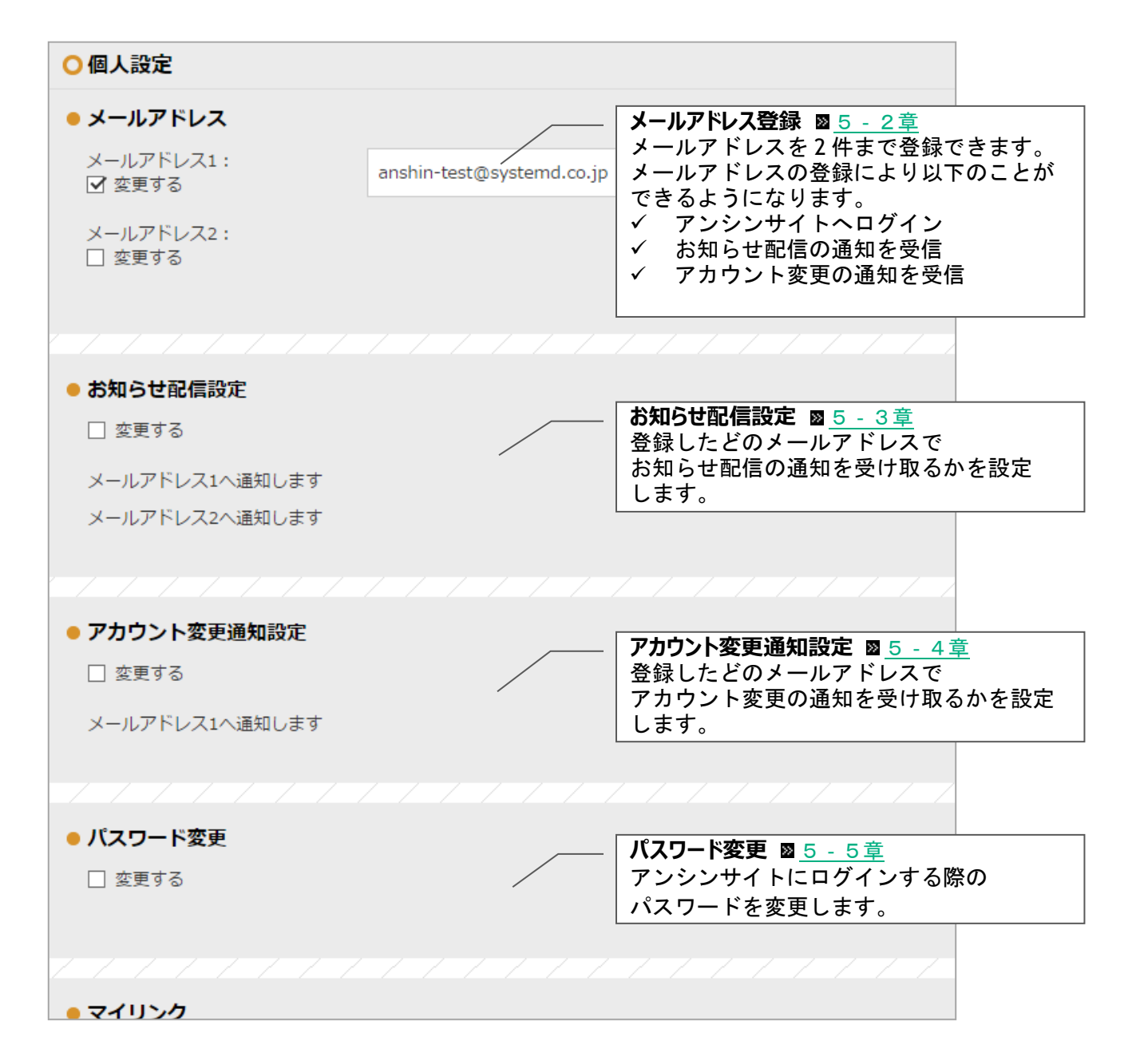

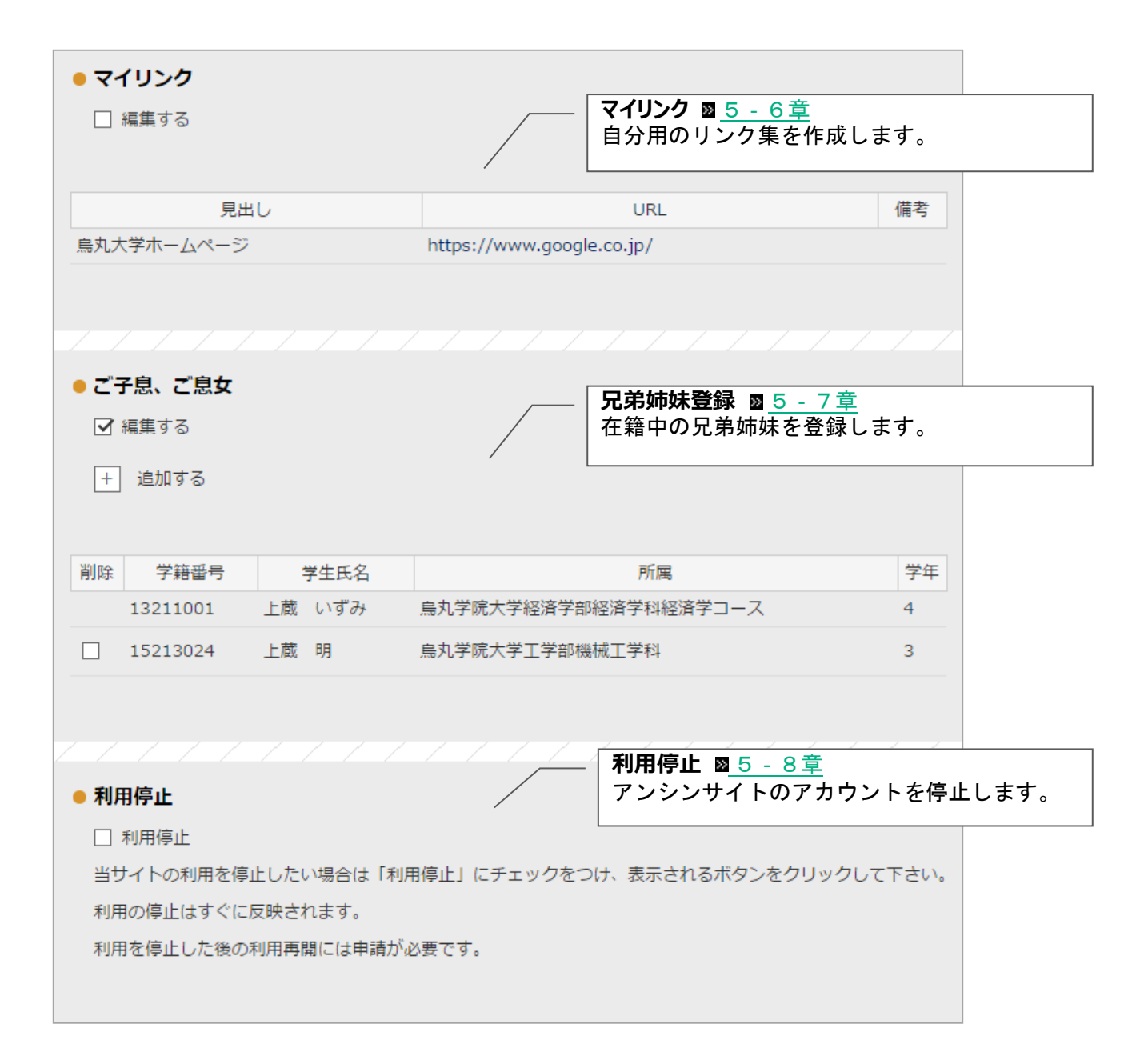

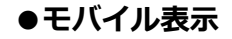

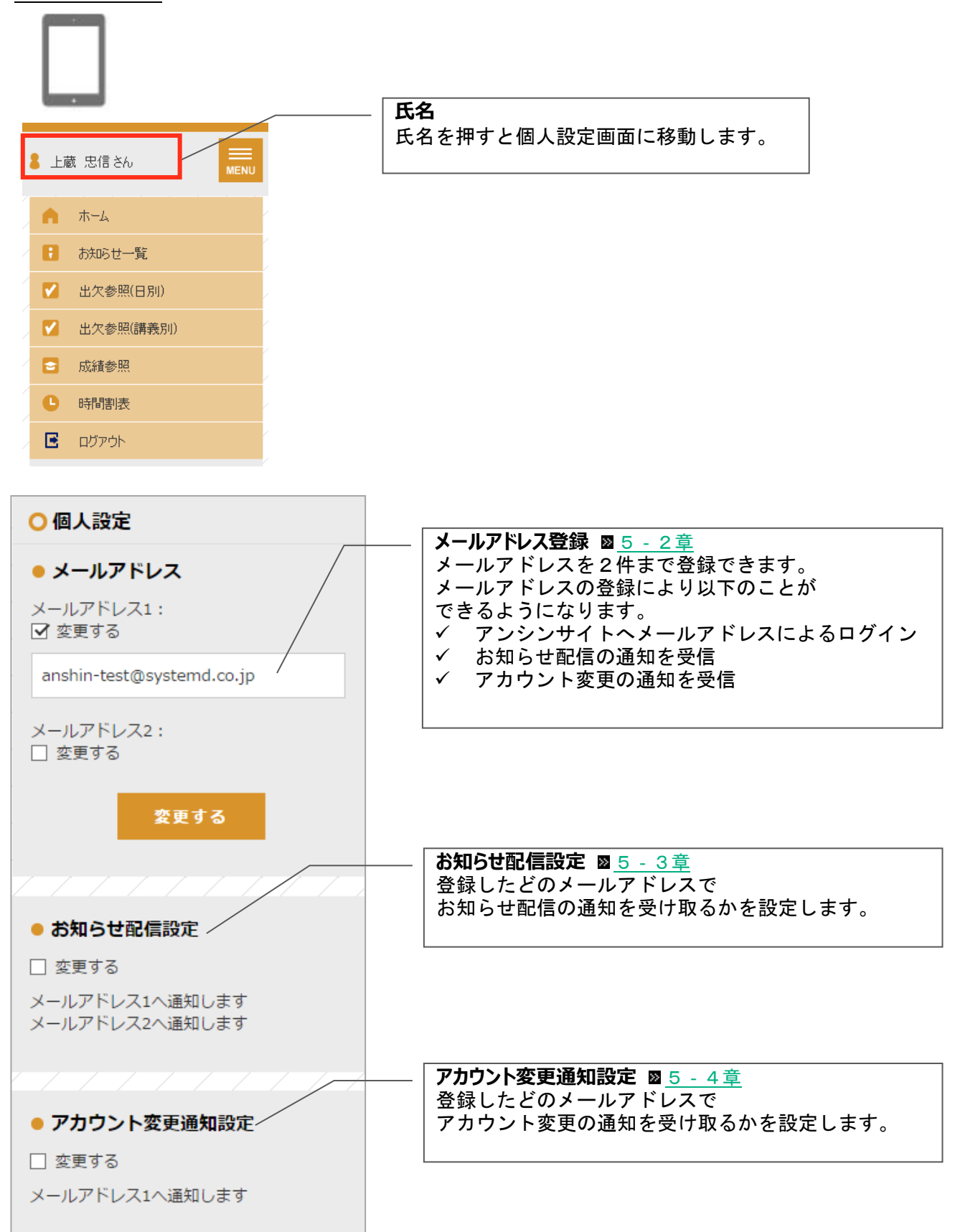

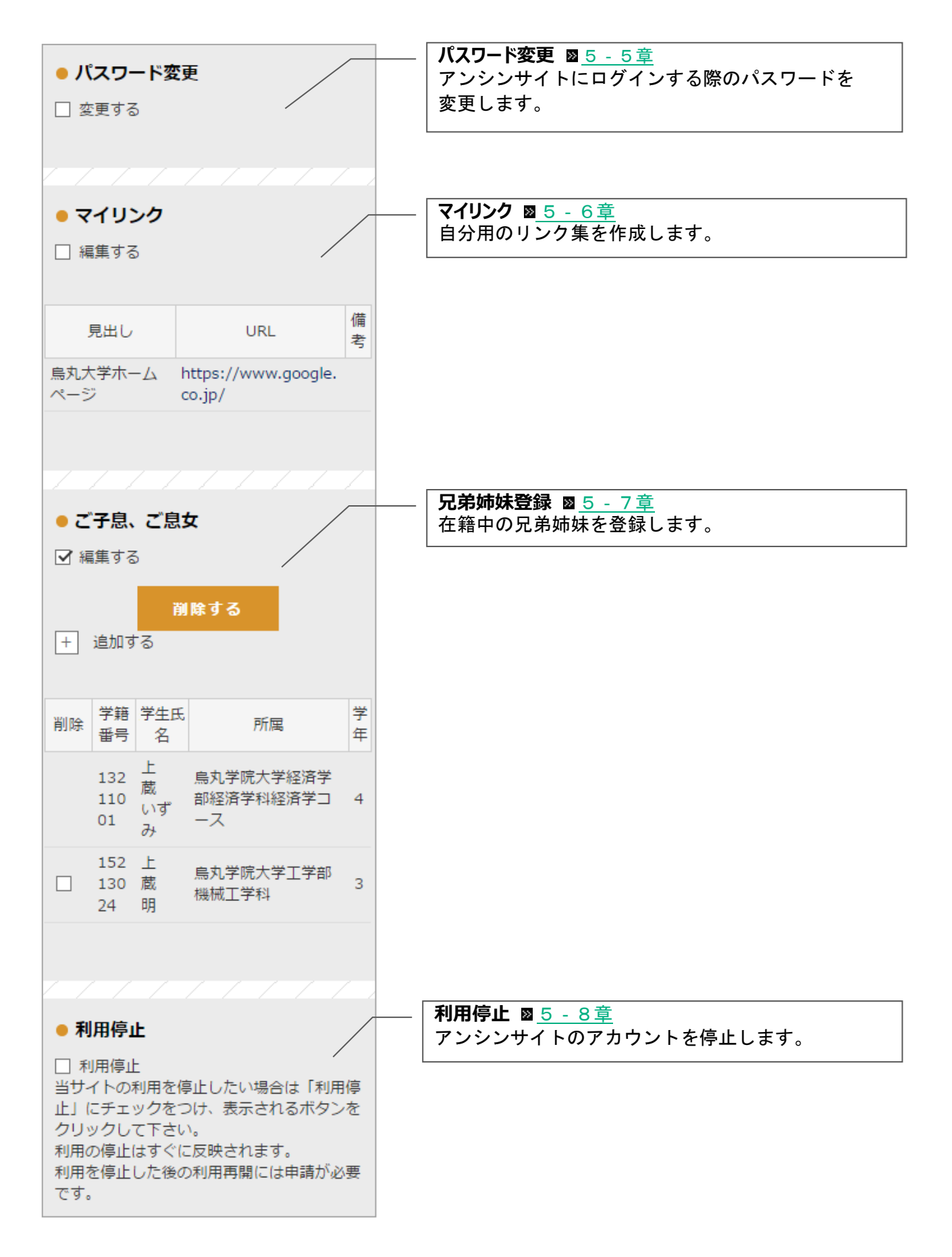

### <span id="page-24-0"></span>**5-2個人設定のメールアドレス**

● メールアドレス

メールアドレス1: □ 変更する

メールアドレス2: □ 変更する

<span id="page-24-1"></span>アンシンサイト関連の通知を受け取るメールアドレスを 登録します。

登録できるメールアドレスは 2 つまでです。 メールアドレスは 120 文字まで入力可能です。

メールアドレス1: ■ 変更する xxxxxxx@xxx.xx.jp メールアドレス2: □ 変更する 変更する

「変更する」にチェックをつけると入力欄が表示されます。 登録するメールアドレスを入力して下さい。

変更する ボタンを押すと確認メッセージが表示されます。 OK を押すと確認コード入力画面に移ります。

○確認コード入力 確認メールに記載されたコードを入力しOKボタン をクリックしてください もしくはメールに記載のURLを開いてください 確認コード メールにて送付された確認コードを入力して 下さい **OK** ログイン画面へ戻る ● メールアドレス

送られてきたメールの本文に記載されている確認コードを入 力して OK を押すか、URL を押すと登録が完了してホーム画面 に移ります。

メールアドレス1: □ 変更する xxxxxxxx@xxx.xx.jp メールアドレス2: □ 変更する

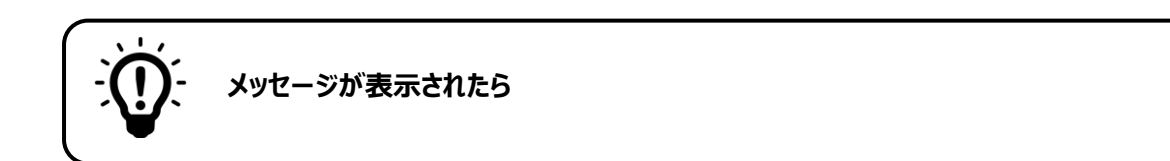

### **有効な E メールアドレスを入力して下さい。**

XXXXXXXXXXX 有効なEメールアドレスを入力してくださ

 $\mathbb{U}^{\mathcal{N}}$ 

入力したメールアドレスが正しい形式ではありません。 メールアドレスの形式を確認して下さい。 例 XXXXXXX**@**XXXXXX**.jp** XXXXXXX**@**XXXXXX**.com**

#### **同じメールアドレスが既に登録されています。他のメールアドレスを指定して下さい。**

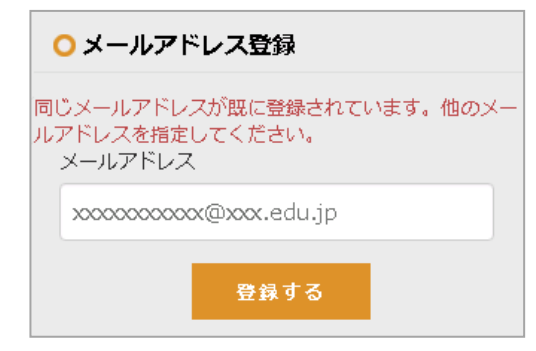

入力したメールアドレスは既に他のアカウントに登録されて います。別のメールアドレスを入力して下さい。

※ 兄弟姉妹がおられて既に別のアカウントをお持ちの場合、 兄弟姉妹登録の利用をお勧めします。 (詳しくは図5-[7章](#page-31-0)をご覧ください。)

### <span id="page-26-0"></span>**5-3個人設定のお知らせ配信設定**

お知らせが配信された際の通知について設定を行います。 メールアドレス1・2それぞれに対して、お知らせ配信の通知を受け取るかどうかを設定できます。

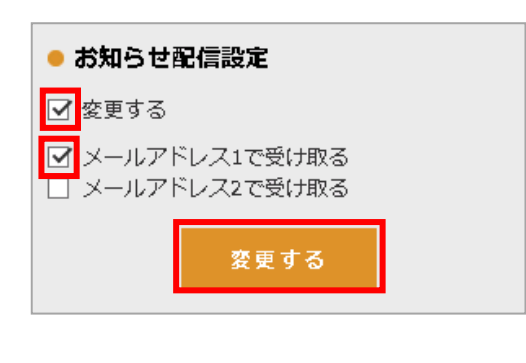

<span id="page-26-2"></span>「変更する」にチェックをつけると、どのメールアドレスで 通知を受け取るかを選択するチェックボックスが表示されま す。

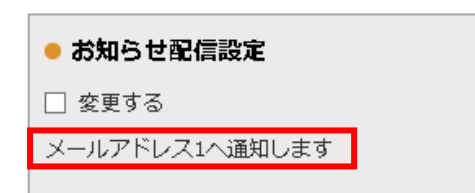

変更する を押すと、確認メッセージが表示されます。 OK を押すと登録が完了します。

### <span id="page-26-1"></span>**5-4アカウント変更通知設定**

アカウント情報が変更された際の通知について設定を行います。 メールアドレス1・2それぞれに対して、アカウント変更の通知を受け取るかどうか設定できます。

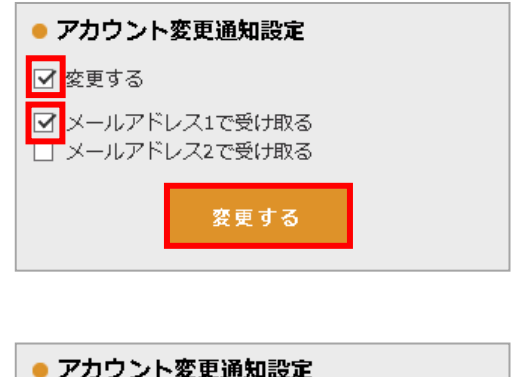

<span id="page-26-3"></span>「変更する」にチェックをつけると、どのメールアドレスで 通知を受け取るかを選択するチェックボックスが表示されま す。

● アカウント変更通知設定 □ 変更する メールアドレス1へ通知します

変更する を押すと、確認メッセージが表示されます。 OK を押すと登録が完了します。

### <span id="page-27-0"></span>**5-5個人設定のパスワード変更**

アンシンサイトにログインする際のパスワードを変更します。

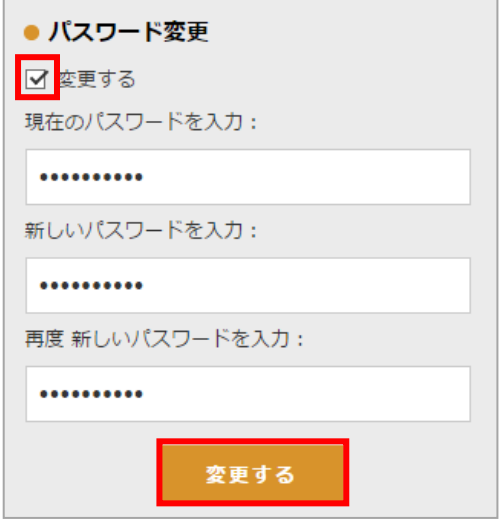

<span id="page-27-1"></span>「変更する」にチェックをつけると、現在のパスワードを 入力・新しいパスワードを入力・再度新しいパスワードの入 力欄が表示されます。

入力して 変更する を押すと確認メッセージが表示されま す。 OK を押すとパスワードが変更されます。

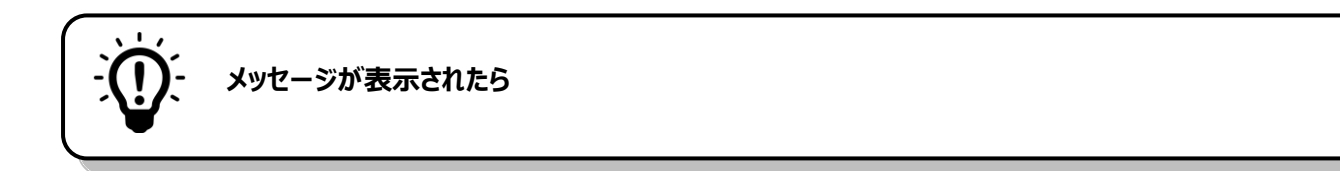

### **同じ値をもう一度入力して下さい。**

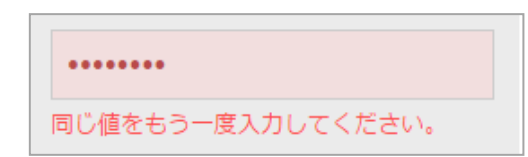

再度新しいパスワードの入力欄に、新しいパスワードと違う 文字が入力されています。 正しいパスワードを入力してから 変更する を押して下さい。

### <span id="page-28-0"></span>**5-6個人設定のマイリンク**

よく利用するサイトの URL を登録して、自分用のリンク集を作ります。登録したマイリンクは、ホーム 画面から利用できます。

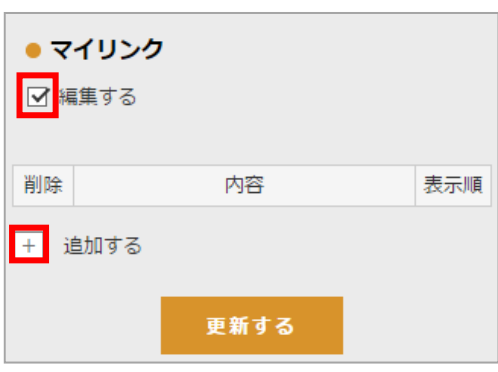

<span id="page-28-1"></span>「編集する」にチェックをつけます。++を押すと新しい入力 欄が表示されます。

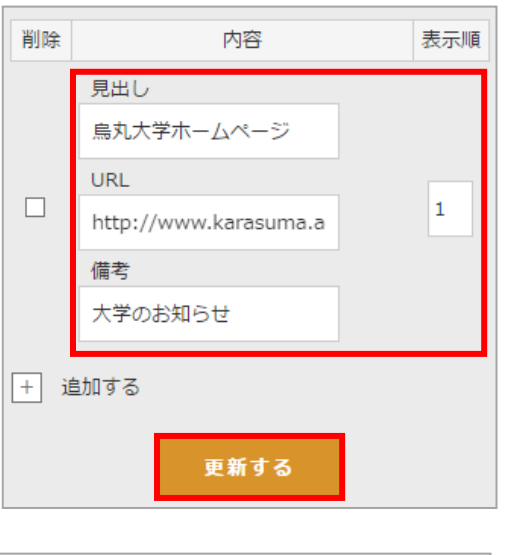

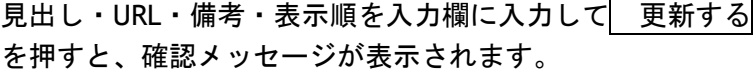

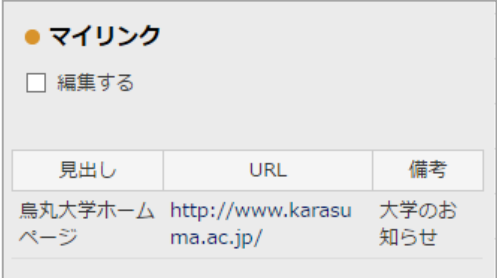

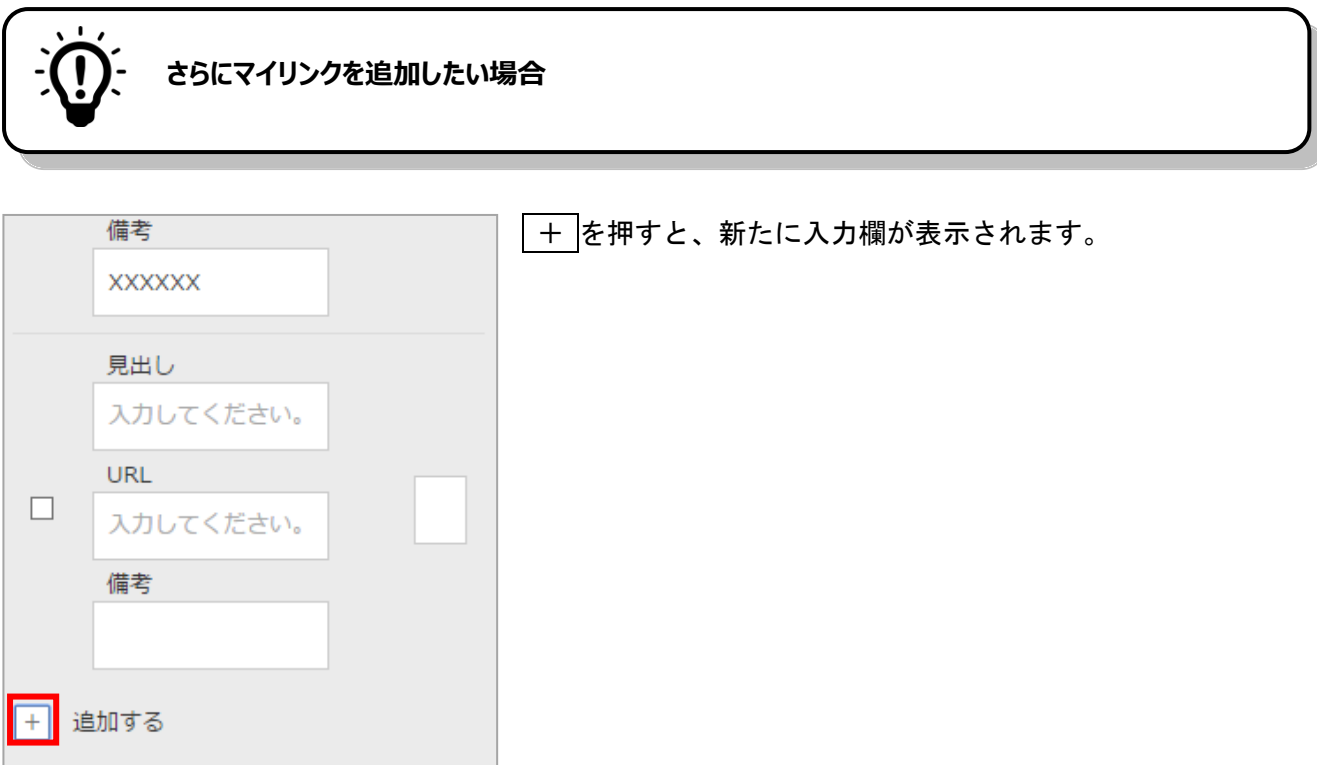

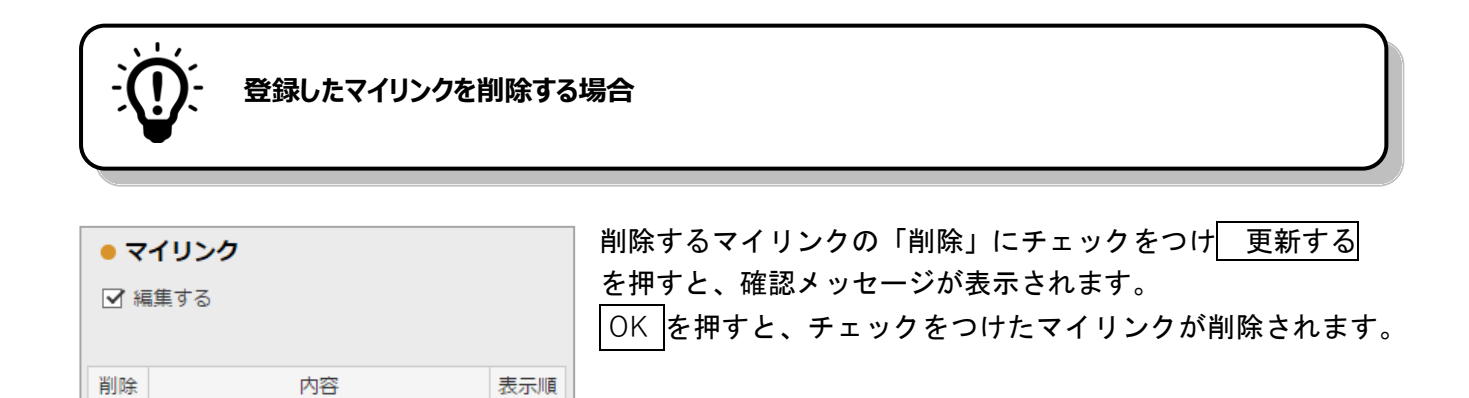

見出し

URL

備考

+ 追加する

大学のお知らせ

 $\boxed{\boxtimes}$ 

鳥丸大学ホームページ

http://www.karasuma.a

更新する

 $\mathbf 1$ 

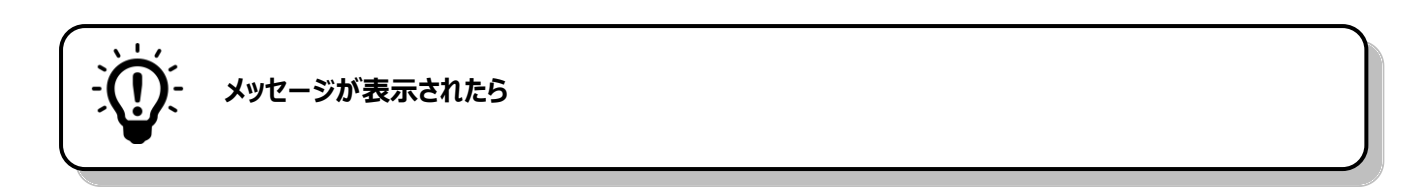

#### **見出し:入力必須です。**

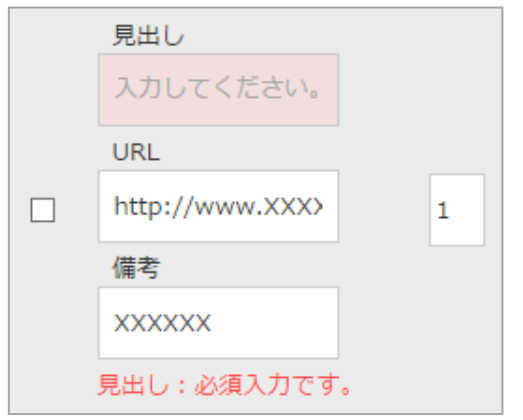

見出しの入力欄が入力されていないため登録できません。 見出しを入力してから 更新する を押して下さい。

#### **URL:形式が正しくありません。**

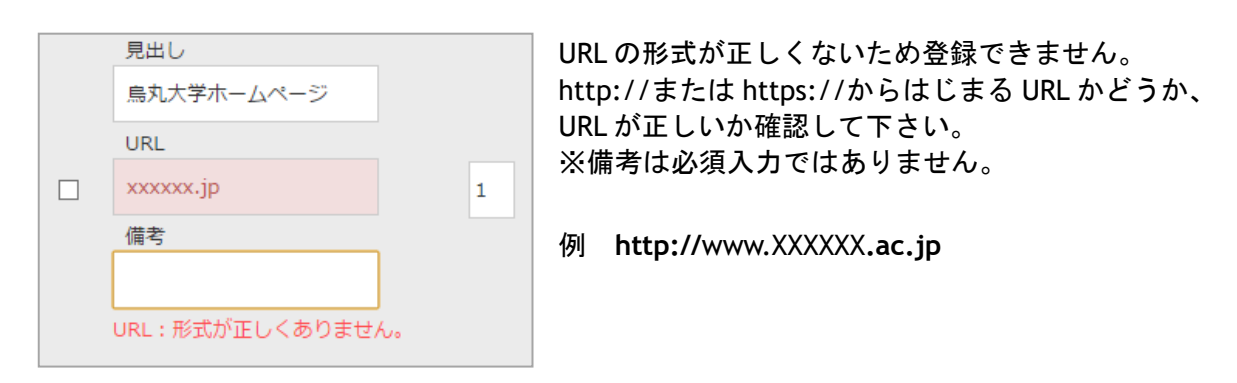

### <span id="page-31-1"></span><span id="page-31-0"></span>**5-7ご子息、ご息女**

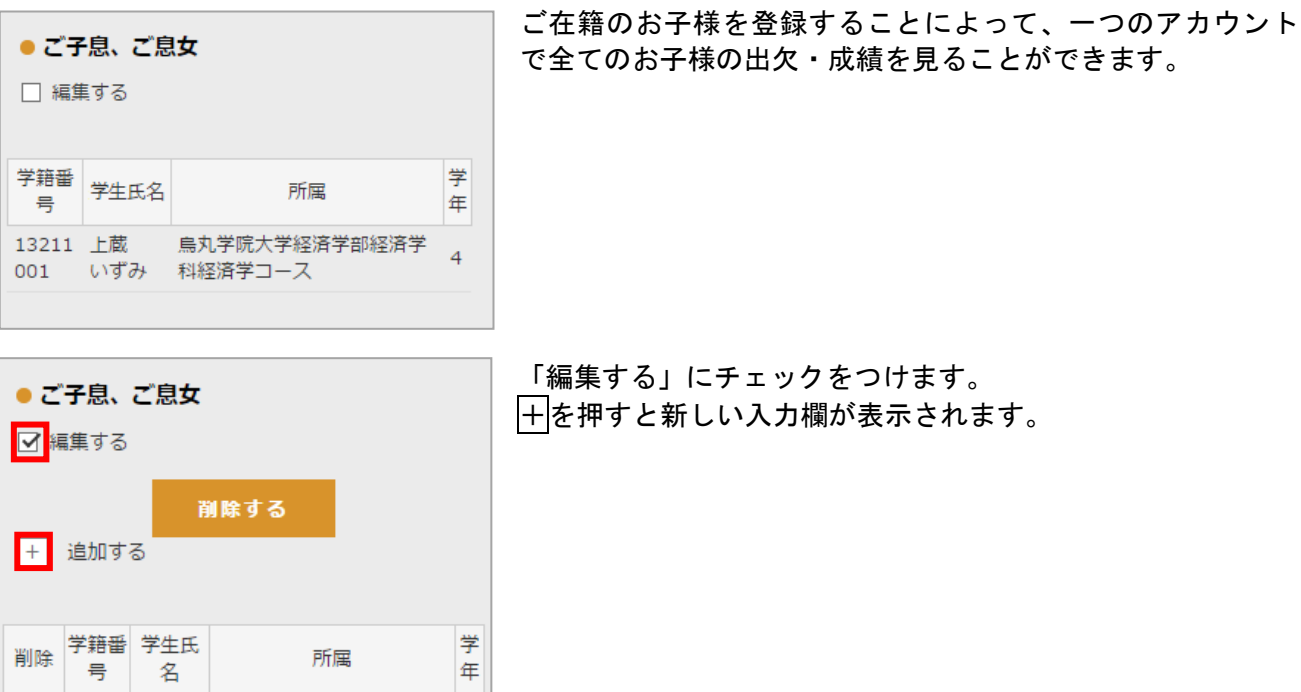

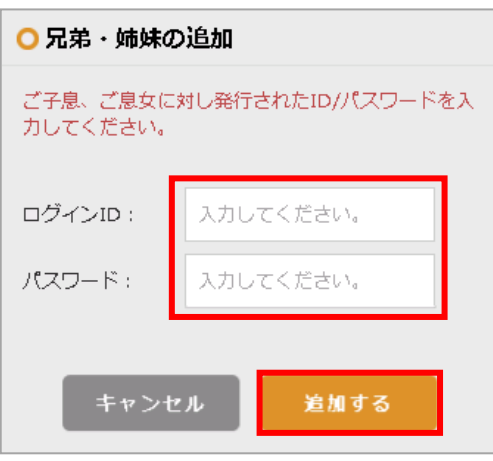

1001 いずみ 済学科経済学コース

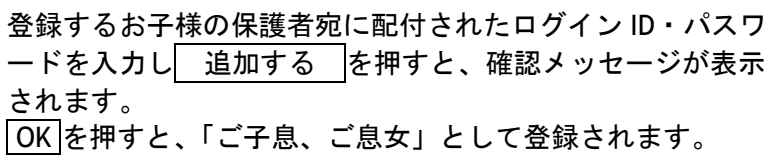

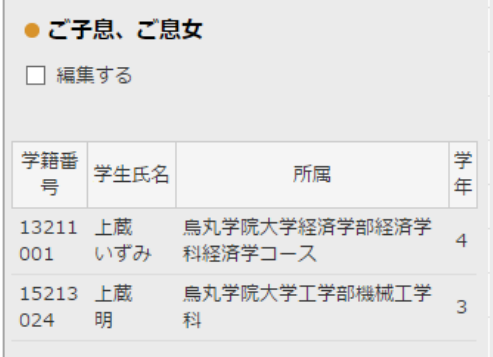

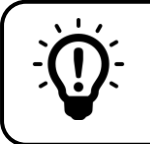

#### **登録した兄弟姉妹を削除する場合**

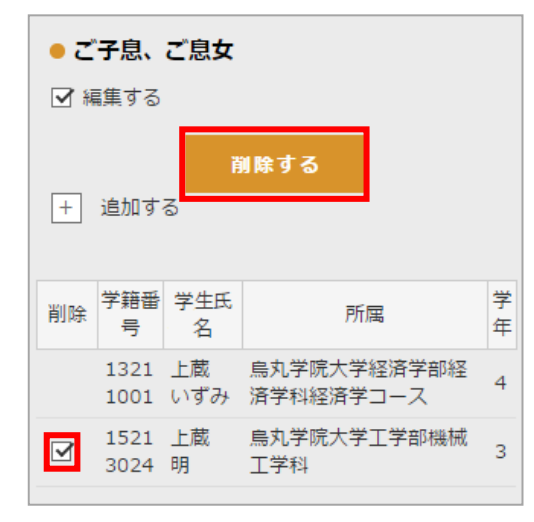

|削除する学生の「削除」にチェックをつけ、| 削除する |を 押すと、確認メッセージが表示されます。 OK を押すと、チェックをつけた兄弟姉妹が削除されます。

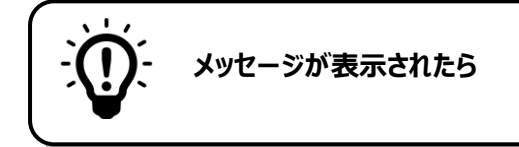

#### **パスワードは 6 文字以上 40 文字以下です。半角英数字記号が利用可能です。**

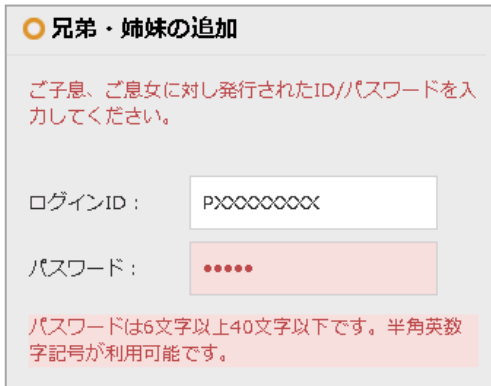

パスワード文字数が 6 文字より少ないため追加できません。 6 文字以上 40 文字以下のパスワードを入力してから 追加する を押して下さい。

### **ログイン ID またはパスワードが無効です。**

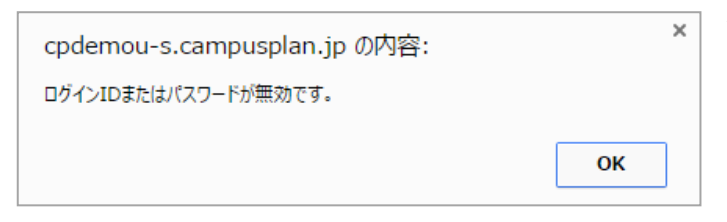

入力したログイン ID またはパスワードは登録 されていません。 ログイン ID、パスワードに誤りがないか確認し て下さい。

### <span id="page-33-1"></span><span id="page-33-0"></span>**5-8利用停止**

アンシンサイトを利用しない場合に、アカウントを停止させることができます。

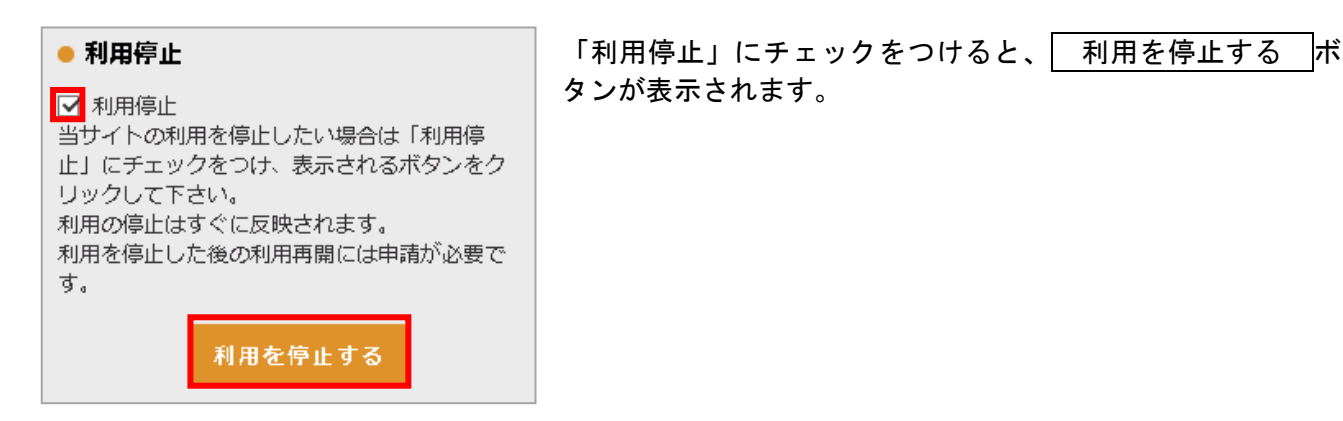

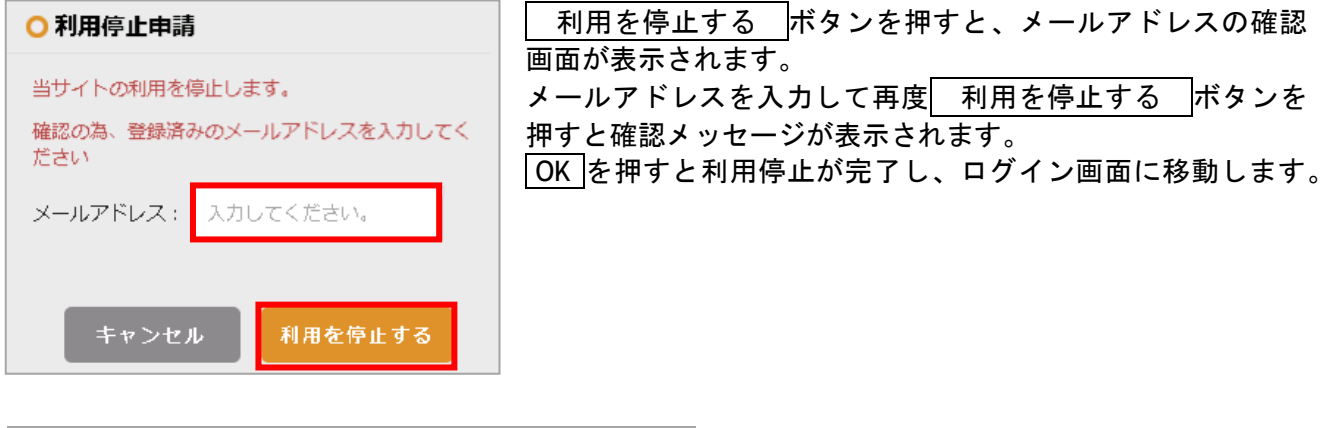

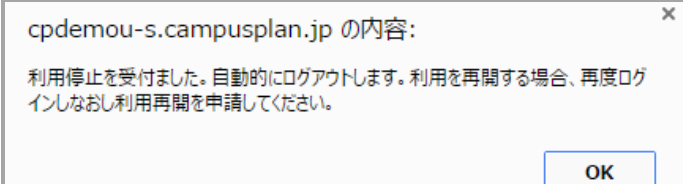

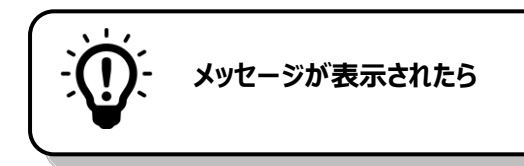

#### **このフィールドは必須です。**

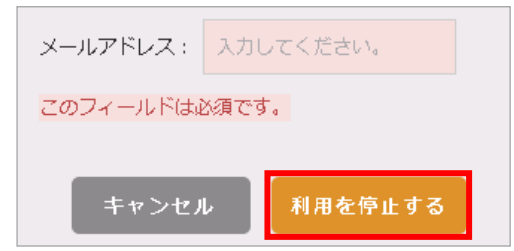

利用を停止するためには、登録されているメールアドレスを 入力する必要があります。 登録しているメールアドレスを入力して 利用を停止する を押して下さい。

### <span id="page-34-0"></span>**5-8-1利用再開**

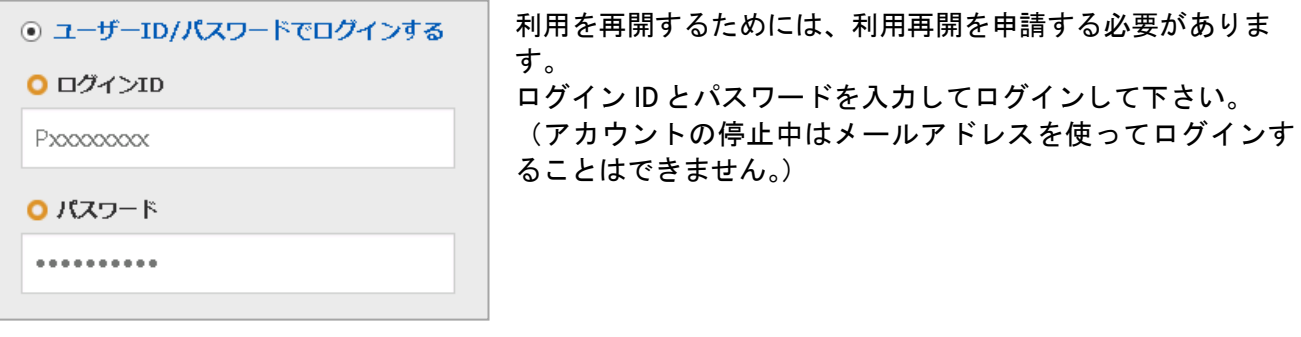

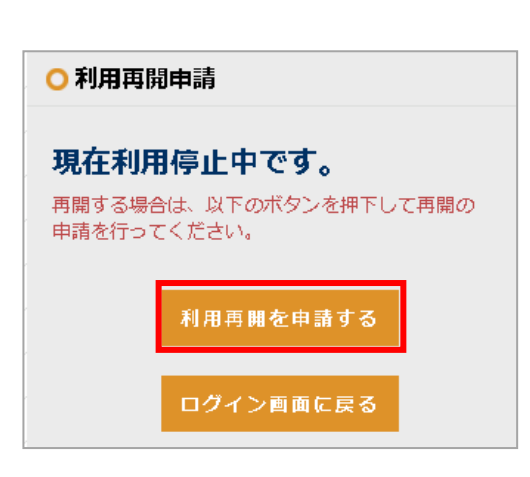

ログインすると利用再開申請画面が表示されるので、 利用再開を申請する を押して下さい。

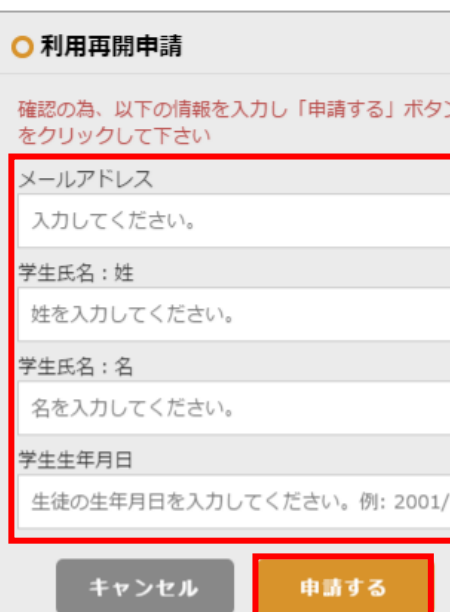

学生情報を入力して下さい。(全項目の入力が必須です。)

全ての項目の入力を終えたら、 申請する を押すと確認画 面が表示されます。 OK を押すと利用再開申請が完了し、大 学に申請通知が送信されます。

※兄弟姉妹の登録がお済みの場合、学生氏名・学生生年月日 欄には兄弟姉妹の情報を入力しても構いません。

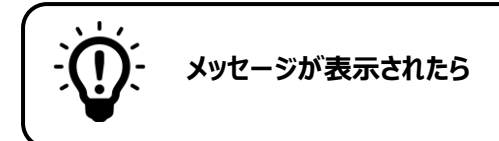

### **有効な E メールアドレスを入力して下さい。**

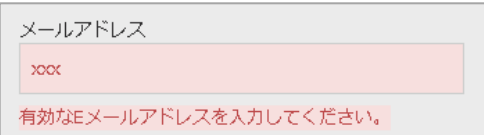

入力したメールアドレスが正しい形式でありません。 メールアドレスの形式を確認して下さい。 例 XXXXXXX**@**XXXXXX**.jp** XXXXXXX**@**XXXXXX**.com**

### **日付書式が不正です。**

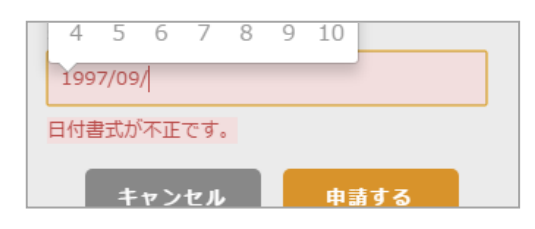

入力した生年月日が正しい形式ではありません。 生年月日の形式を確認して下さい。 例 2001 / 02 / 09

### **指定された条件に合致する学生がいませんでした。**

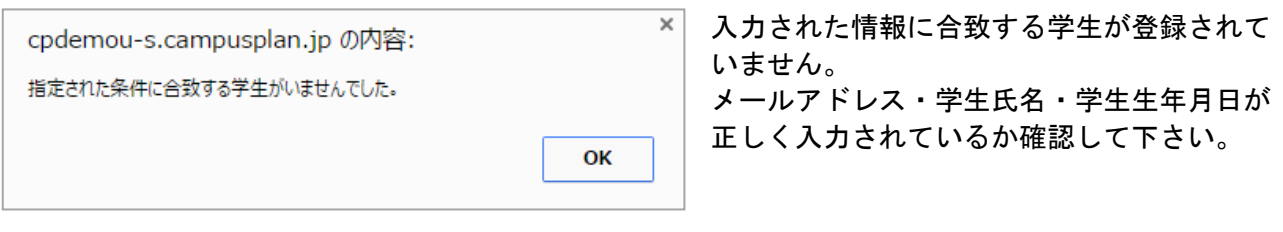

# <span id="page-36-0"></span>**6お知らせ一覧**

### <span id="page-36-1"></span>**6-1画面の見かた**

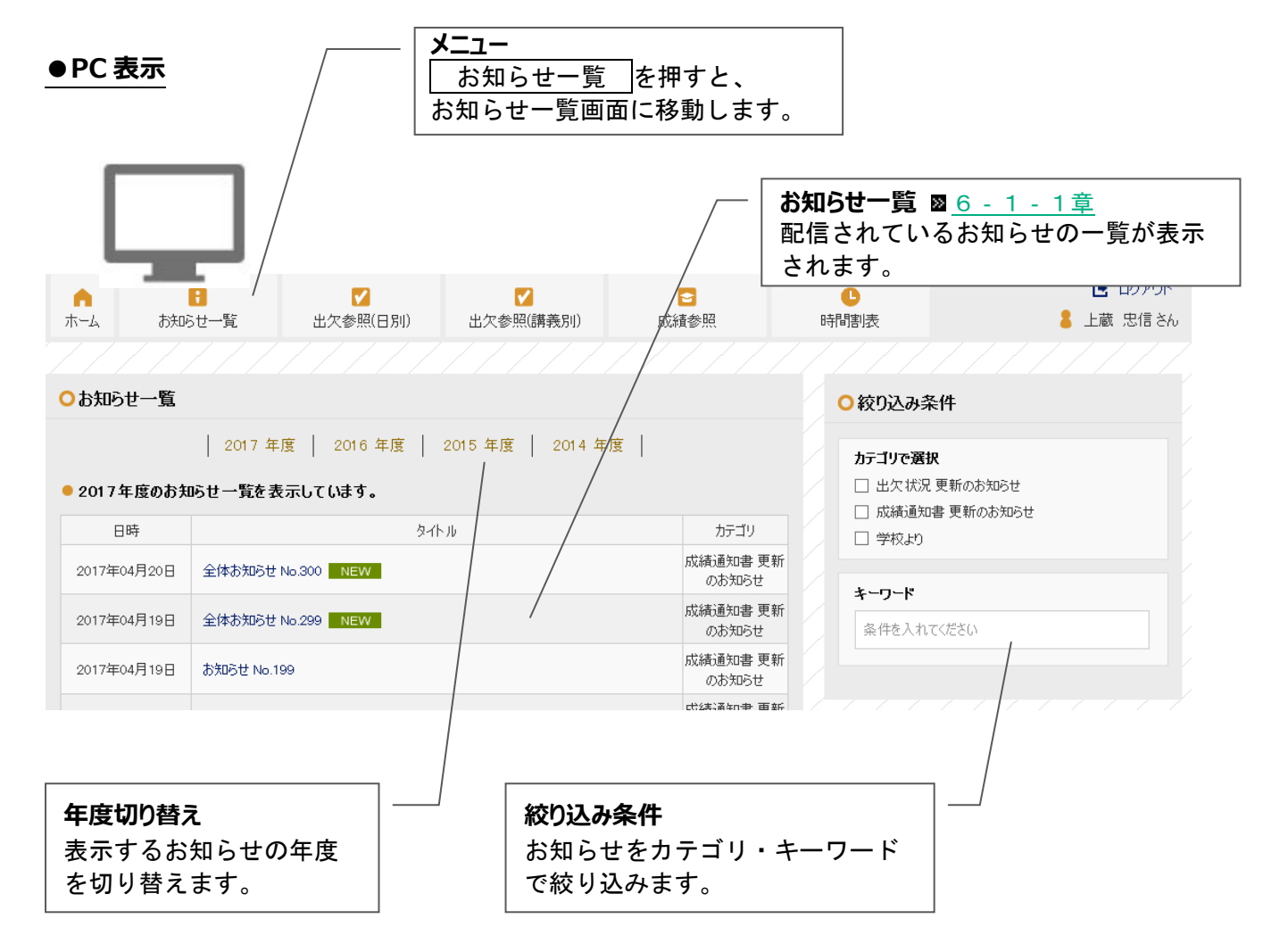

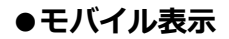

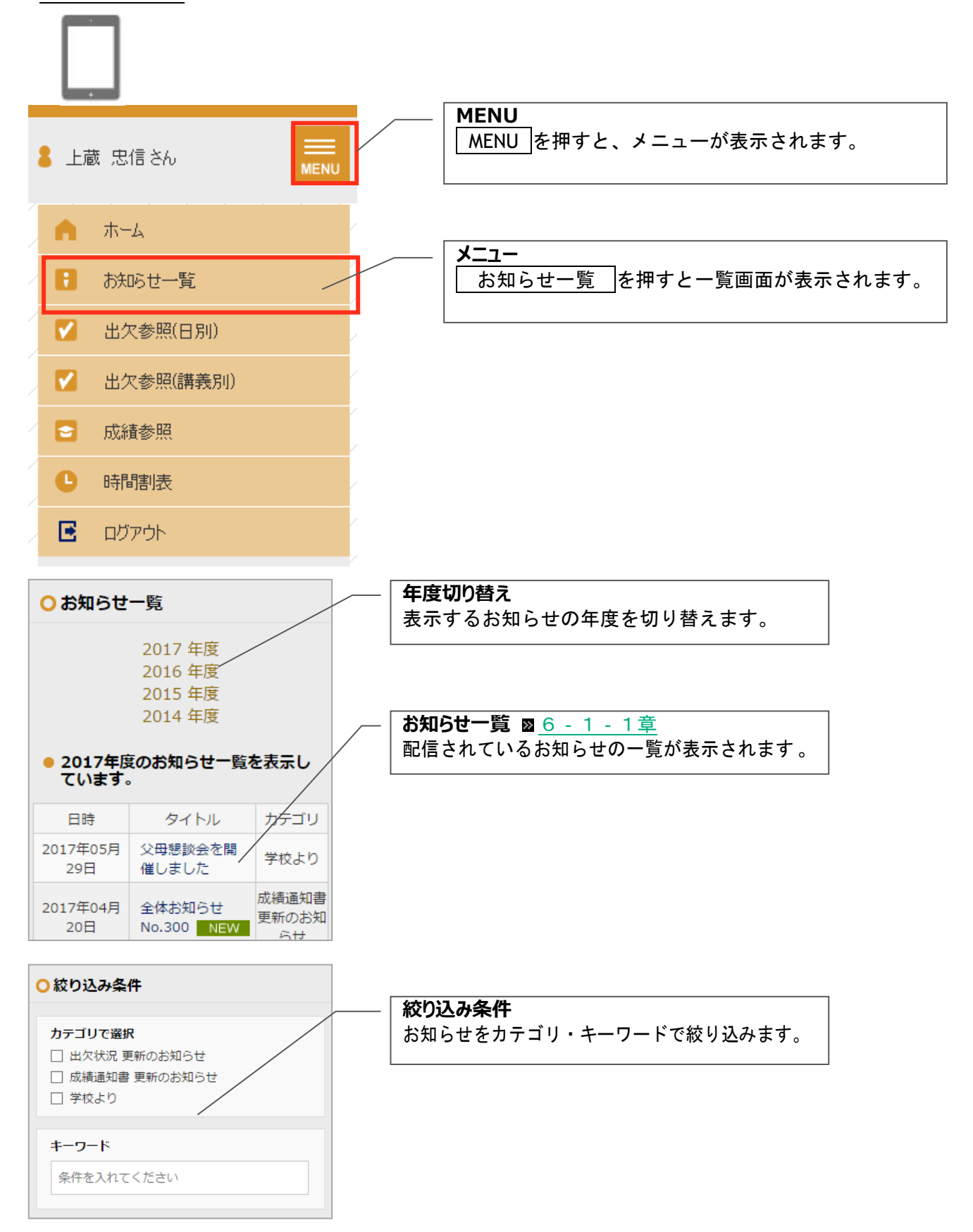

### <span id="page-38-0"></span>**6-1-1お知らせの詳細を確認する**

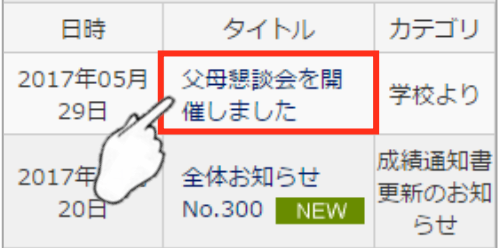

<span id="page-38-1"></span>お知らせの詳細を確認する場合は、タイトルを押します。

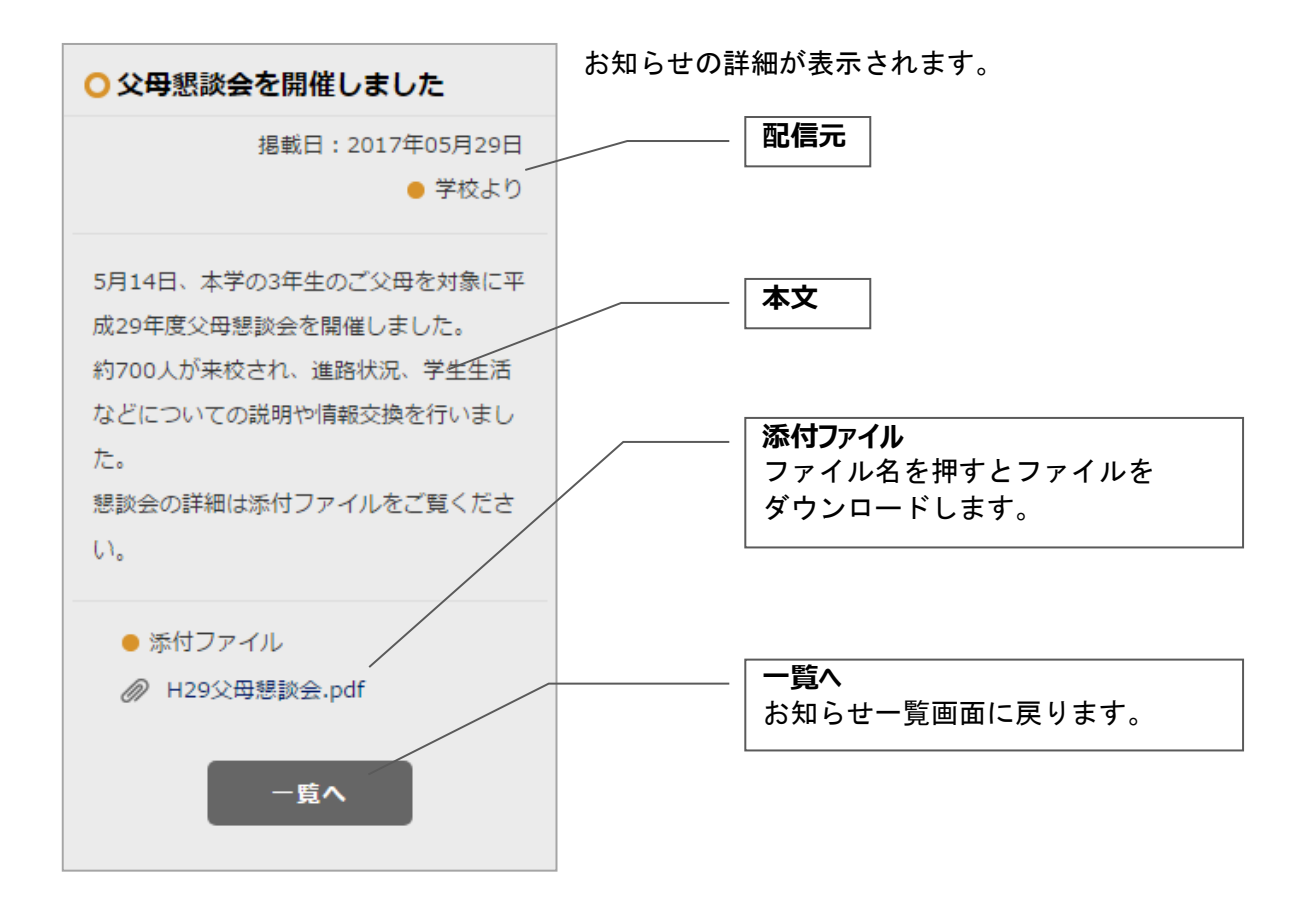

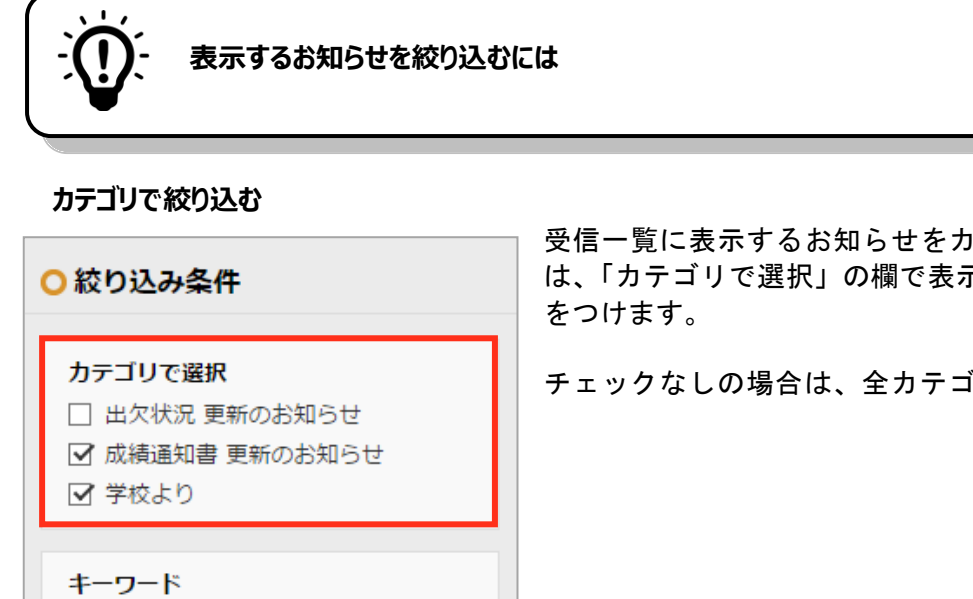

受信一覧に表示するお知らせをカテゴリで絞り込みたい場合 は、「カテゴリで選択」の欄で表示したいカテゴリにチェック

チェックなしの場合は、全カテゴリのお知らせを表示します。

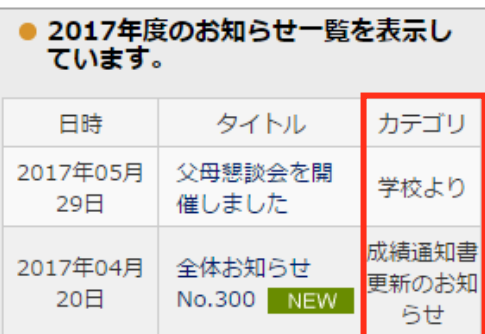

チェックをつけたカテゴリのお知らせのみがお知らせ一覧に 表示されます。

#### **キーワードで絞り込む**

条件を入れてください

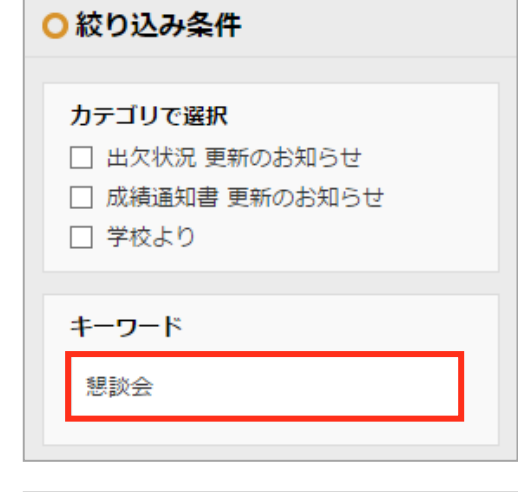

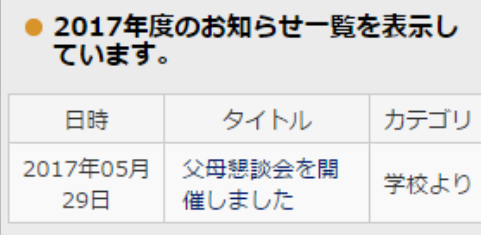

受信一覧に表示するお知らせをキーワードで絞り込みたい 場合は、「キーワード」の入力欄に、表示したいお知らせに 含まれるキーワードを入力します。

入力したキーワードが、日時・タイトル・カテゴリいずれか に含まれるお知らせのみがお知らせ一覧に表示されます。

# <span id="page-40-1"></span><span id="page-40-0"></span>**7成績参照**

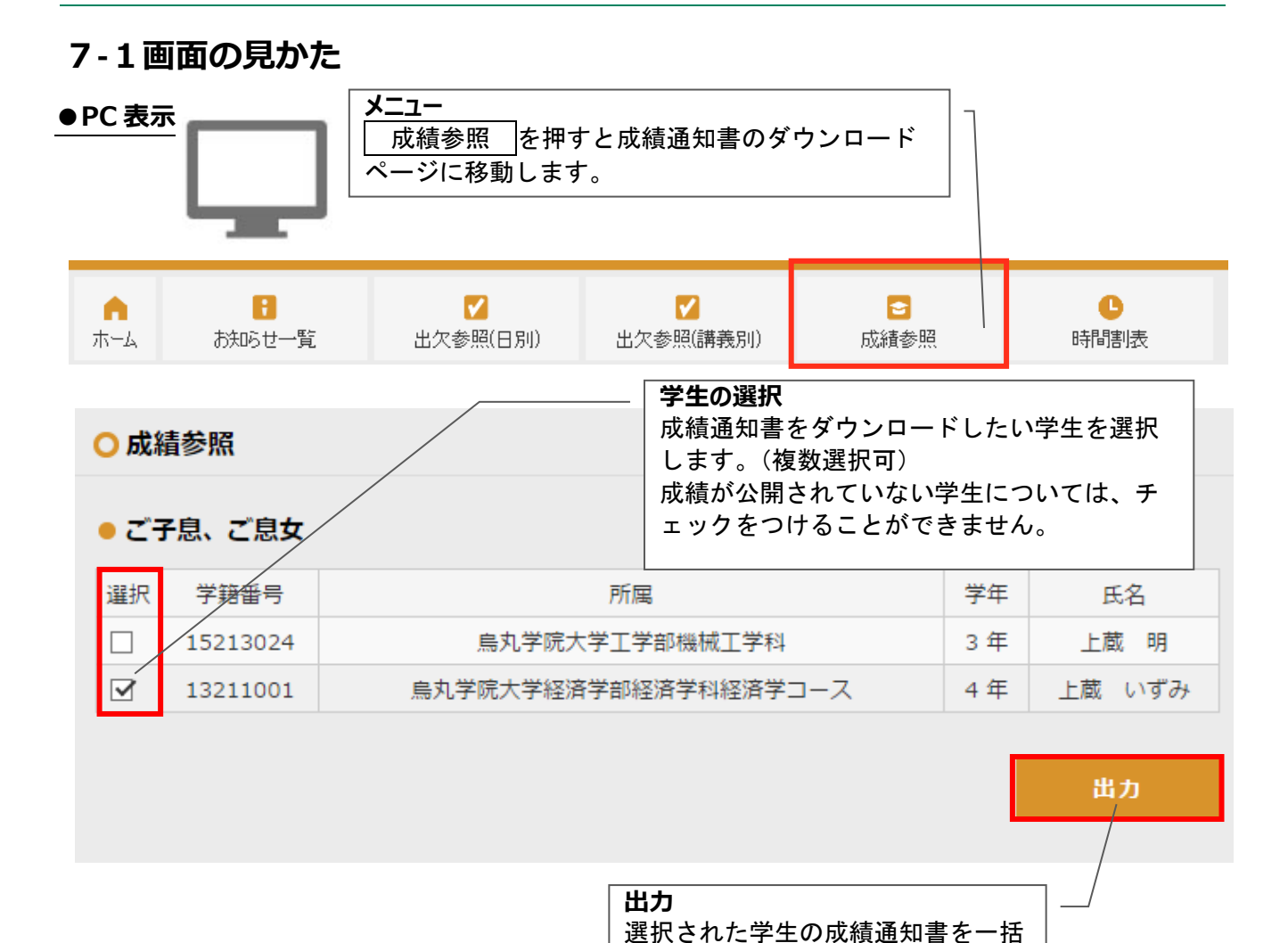

でダウンロードします。

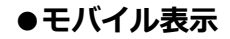

出力

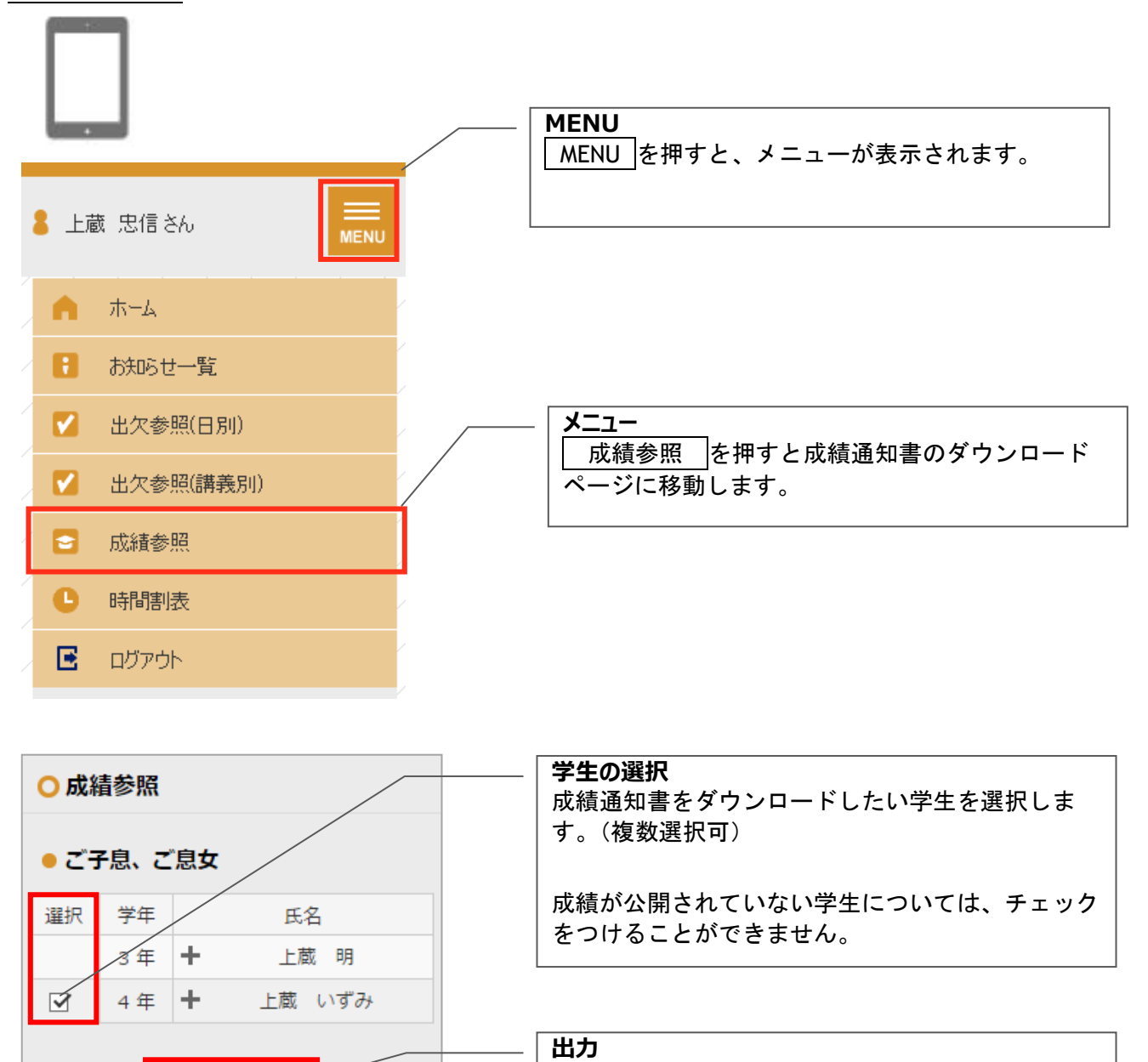

選択された学生の成績通知書を一括でダウンロード

39

します。

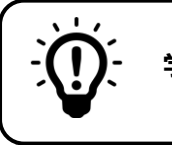

# **学生情報の詳細を表示するには**

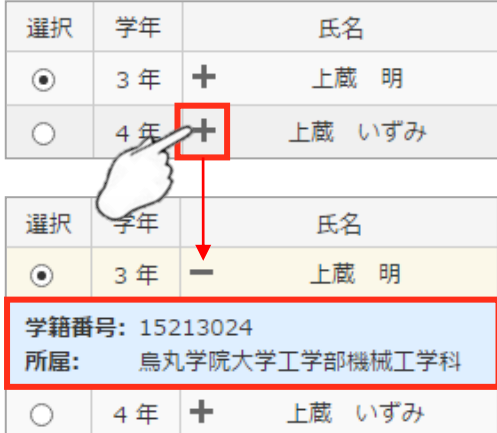

学生氏名の横にある|+|ボタンを押すと、学生の詳しい情報が 表示されます。

# <span id="page-43-0"></span>**8時間割表**

### <span id="page-43-1"></span>**8-1画面の見かた**

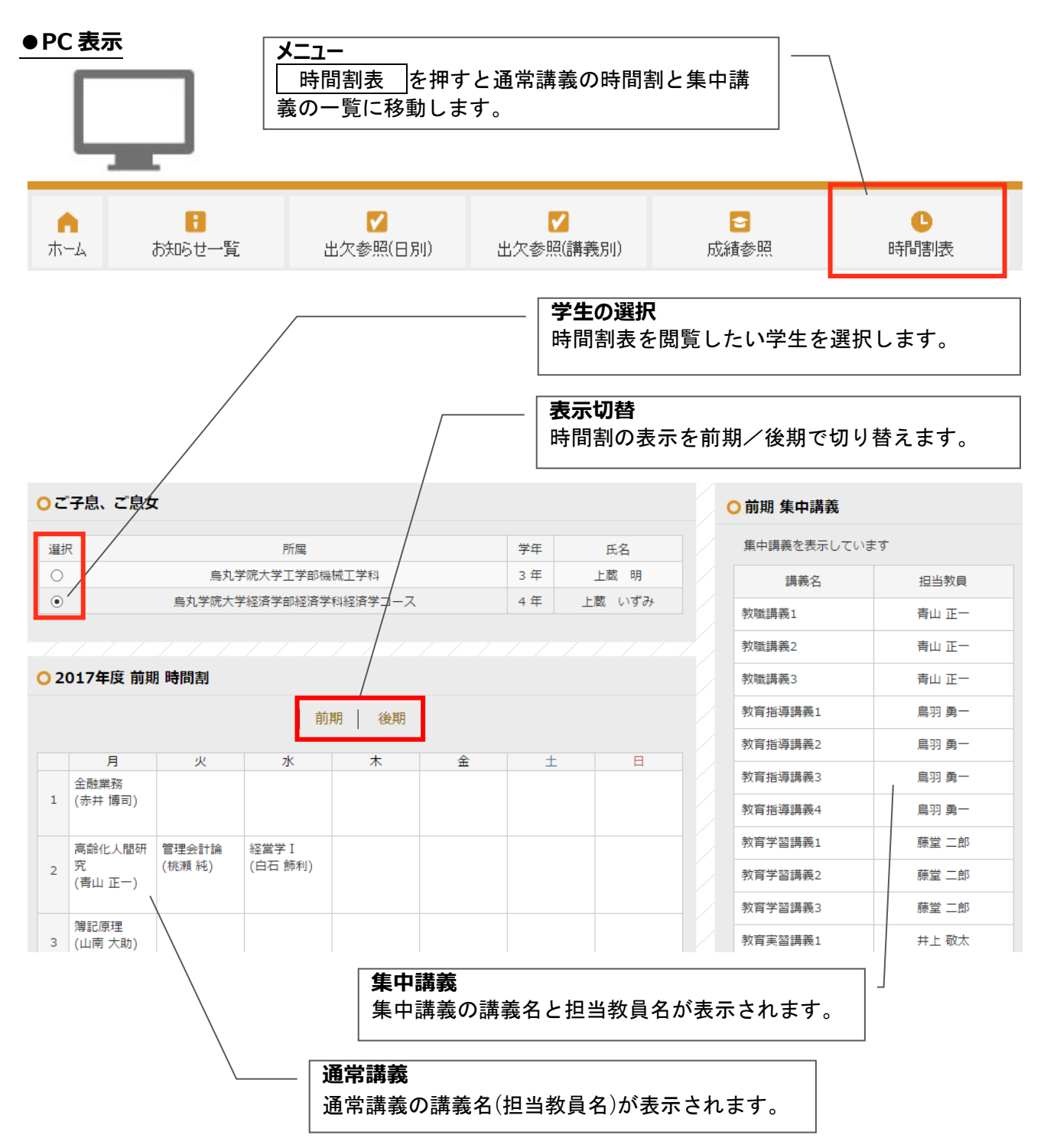

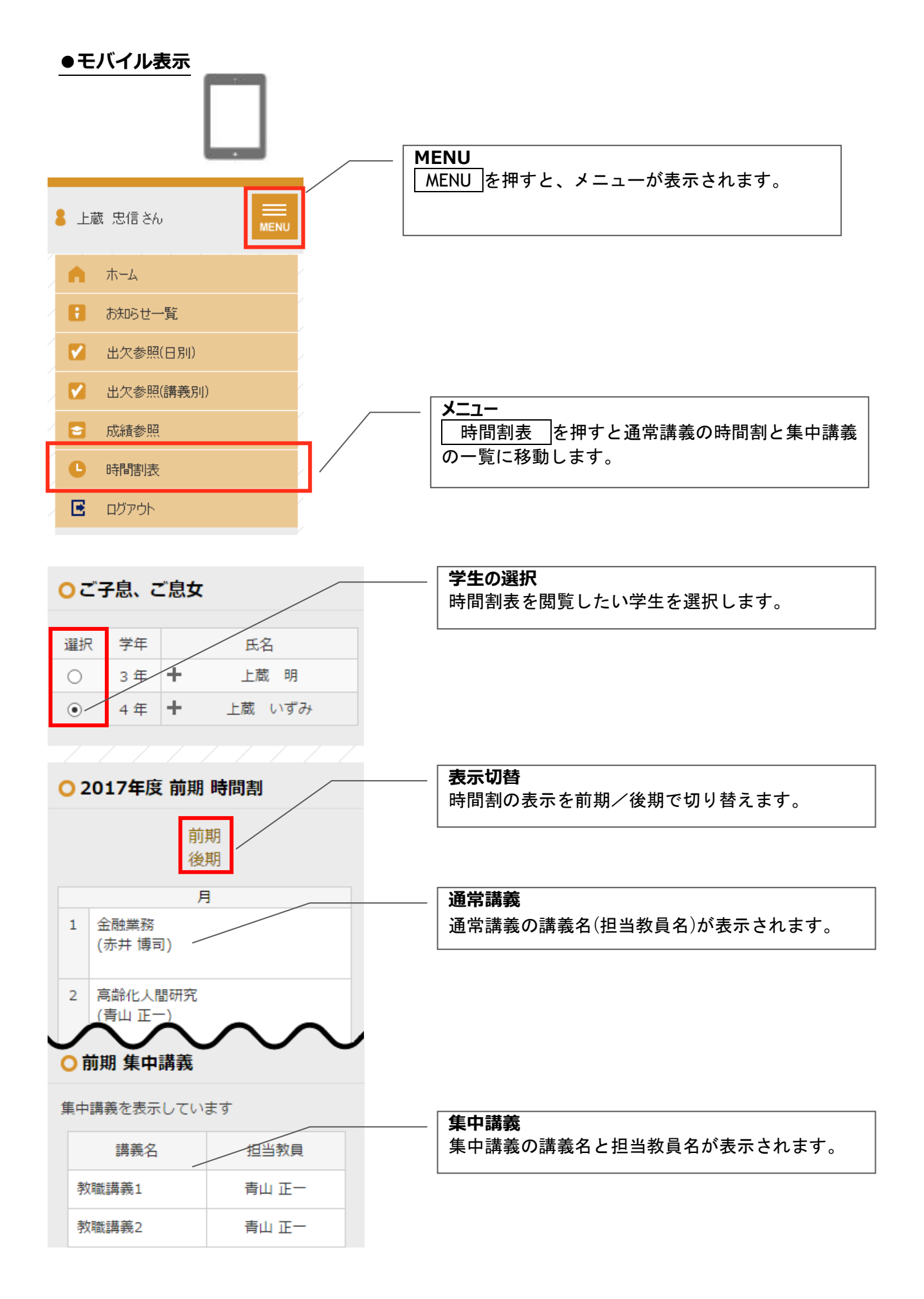

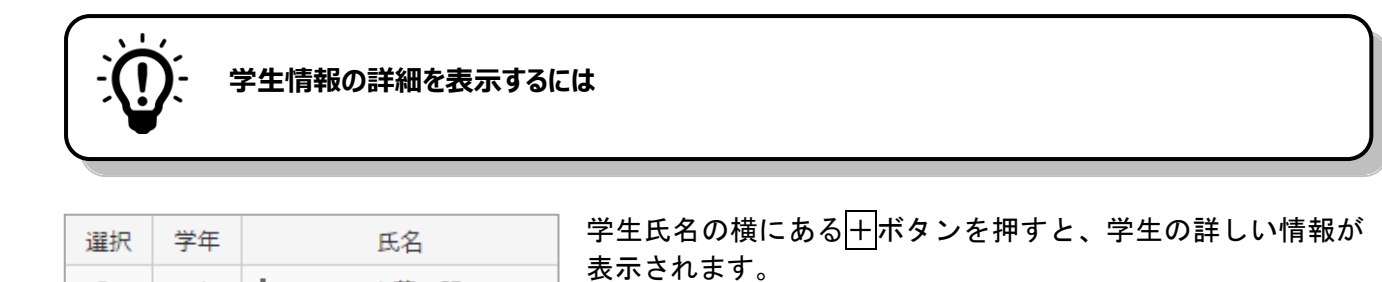

 $3#$  +

4年2

 $3 \notin \left| \right|$ 

乒

学籍番号: 15213024

○ 4年 十

 $_{\odot}$ 

 $\bigcirc$ 

選択

 $\odot$ 

所属:

上蔵 明

上蔵 いずみ

氏名

烏丸学院大学工学部機械工学科

上蔵 明

上蔵 いずみ

# <span id="page-46-0"></span>**9よくあるご質問**

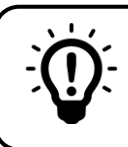

**初回登録のためのログイン ID・パスワードが分からない**

大学から配付されたログイン ID・初期パスワードの通知書をご覧ください。 紛失された場合は大学までお問い合わせください。

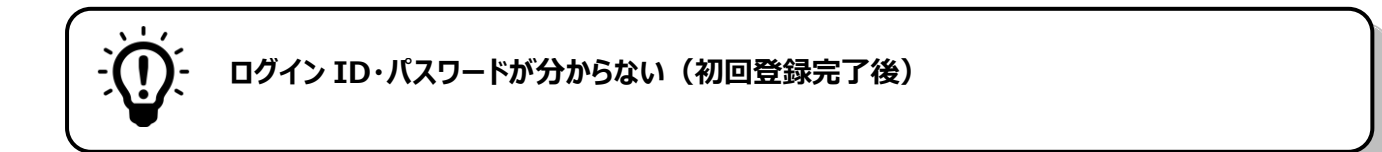

登録されたメールアドレスでログインすることができます。 詳しくは図2-4-[2章](#page-10-0) [登録済みのメールアドレスによるログイン](#page-10-1)をご覧ください。

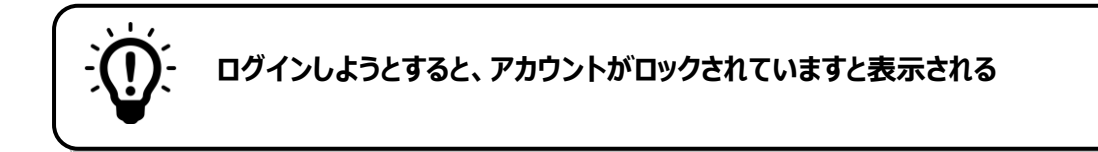

一定回数ログインに失敗するとアカウントがロックされます。 ロックの解除については大学までお問い合わせください。

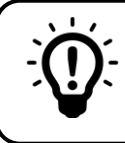

**しばらく経ってから操作しようとすると、ログイン画面に移動してしまう**

アンシンサイトでは、一定時間操作しなければ自動的にログアウトします。 ログイン画面から再度ログインしてください。